© 2008 Toshiba Information Systems UK Limited. Toshiba and the Toshiba logo are trademarks of Toshiba Corporation in Japan and other countries.

Other trademarks and trade names may be used here to refer to the product. Toshiba disclaims proprietary interest in the marks and names of others.

G710-GB

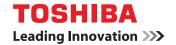

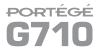

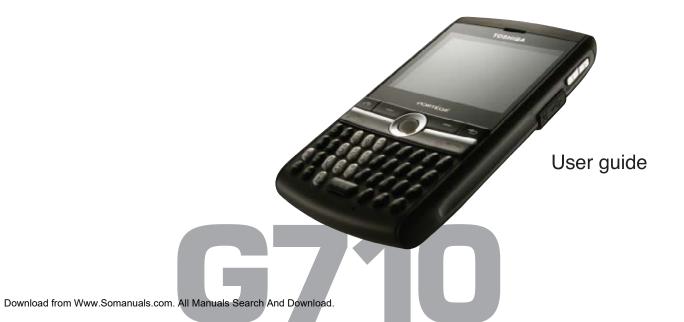

## **Table of contents**

Preface 4

**Toshiba Corporation 5** 

EU Warranty 8

Licenses 9

**Declaration of conformity 10** 

Health and safety 11

General 11
Operating environment 12
Electronic devices 13
Battery safety 14
AC charger safety 15
Emergency calls 15
European RF Exposure Information 16

Care and maintenance 18

General 18
Restarting your Toshiba phone 19
Resetting your Toshiba phone 20

**Getting started 21** 

**Unpacking 21** 

Phone layout and functions 22

Home Screen 26

Common display indicators 27

Installing the SIM card and battery 29

Installing a microSD card 32

Charging the battery 34

Switching the power on and off 36

Quick List 36

**Call functions 37** 

Making a call 37 Speed Dial 39 Special dialling 40 Receiving a call 41

Heceiving a call 4 In-call options 42

Call History 44

## **Table of contents**

### Messaging 46

Text messages 46 E-mail 48 MMS messages 53 General messaging options 57

### **Text input 59**

Input modes and indicators 59 Text mode 59 Numeric/Symbol mode 60

### Applications and multimedia 61

Internet Explorer 61
Tasks 64
Windows Media 65
Calendar 69
Messaging 71
Contacts 72
Office Mobile 75
Call History 76
Settings 76

Games 76
Voice Notes 76
Pictures & Videos 77
Camera 77
Accessories 81
Internet Sharing 83
ActiveSync 83
File Explorer 85
Messenger 86
Speed Dial 87
Windows Live 88
Tools 88

### **Connectivity 89**

Wireless Manager 89 Bluetooth 90 Beam 93 Internet connections 94 Internet Sharing 98 USB to PC 99

### Table of contents

#### Settings 100

Phone settings 100 Sound settings 106 Profile settings 106 Display settings 107 Clock & Alarm settings 108 Connections 109 Security settings 109 Remove Programs 113 Power Management 113 Regional Settings 114 Owner Information 114 Phone Information 114 Backlight level 115 Accessibility 115 About 116 Error Reporting 116 Customer Feedback 117

Specifications 118

**Troubleshooting 120** 

Purchase record 124

Menu tree 125

End User License Agreements (EULAs) 126

Index 136

## **Preface**

To use your Toshiba phone, you must have service from a wireless service provider. Many of the features in your Toshiba phone depend on features in the wireless network to function. These network services may not be available on all networks, or you may have to make specific arrangements with your service provider before you can utilise network services. Your service provider may need to give you additional instructions for their use and explain what charges will apply. Some networks may have limitations that affect how you can use network services. For instance, some networks may not support all language-dependent characters and services.

The availability of particular products may vary by region.

Due to the continual development of our products, Toshiba reserves the right to modify this document at any time without prior notice.

0

IMPORTANT: PLEASE READ THE
FOLLOWING BEFORE USING YOUR
MOBILE PHONE AS ATTEMPTING TO
USE ANY SOFTWARE ON THE
SUPPLIED PHONE CONSTITUTES
YOUR ACCEPTANCE OF THESE EULA
TERMS. IF YOU REJECT OR DO NOT
AGREE WITH ALL THE TERMS OF THIS
EULA, PLEASE DO NOT ATTEMPT TO
ACCESS OR USE THE SUPPLIED
SOFTWARE

#### **End User License Agreement**

This End User License Agreement ("EULA") is a legal agreement between you (as the user) and TOSHIBA CORPORATION ("Toshiba") with regard to the copyrighted software installed in a Toshiba mobile phone supplied to you (the "Phone").

Use or employment of any software installed in the Phone and related documentations (the "Software") will constitute your acceptance of these terms, unless separate terms are provided by the Software supplier on the Phone, in which case certain additional or different terms may

apply. If you do not agree with the terms of this EULA, do not use or employ the Software.

- License Grant. Toshiba grants to you a personal, non-transferable and non-exclusive right to use the Software as set out in this EULA. Modifying, adapting, translating, renting, copying, making available, transferring or assigning all or part of the Software, or any rights granted hereunder, to any other persons, and removing any proprietary notices, labels or marks from the Software is strictly prohibited, except as expressly permitted in this EULA.

  Furthermore, you hereby agree not to create derivative works based on the Software.
- 2. Copyright. The Software is licensed, not sold. You acknowledge that no title to the intellectual property in the Software is or will be transferred to you. You further acknowledge that title and full ownership rights to the Software will remain the exclusive property of Toshiba, Toshiba's affiliates, and/or their suppliers, and you will not acquire any rights to the Software, except as expressly set out in

this EULA. You may keep a backup copy of the Software only so far as necessary for its lawful use. All copies of the Software must contain the same proprietary notices as contained in the Software and are subject to the terms of this EULA. All rights not expressly granted under this EULA are reserved to Toshiba, Toshiba's affiliates and/or their suppliers.

- 3. Reverse Engineering. You agree that you will not attempt, and if you are a business organisation, you will use your best efforts to prevent your employees, workers and contractors from attempting, to reverse engineer, decompile, modify, translate or disassemble the Software in whole or in part except to the extent that such actions cannot be excluded by mandatory applicable law and only if those actions are taken in accordance with such applicable law. Any failure to comply with the above or any other terms and conditions contained herein will result in the automatic termination of this license and the reversion of the rights granted hereunder to Toshiba.
- 4. LIMITED WARRANTY. Only during the warranty period for the Phone, Toshiba, Toshiba's affiliates, its suppliers or its authorised service company will repair or replace, at Toshiba's sole discretion, defective Software unless such defect results from acts or incidences beyond the reasonable control of Toshiba, EXCEPT AS PROVIDED IN THIS EULA: (A) TOSHIBA, TOSHIBA'S AFFILIATES, AND THEIR SUPPLIERS DISCLAIM ALL WARRANTIES, CONDITIONS OR OTHER TERMS (WHETHER EXPRESS OR IMPLIED), INCLUDING BUT NOT LIMITED TO WARRANTIES, CONDITIONS AND TERMS OF SATISFACTORY QUALITY. MERCHANTABILITY, FITNESS FOR A PARTICULAR PURPOSE AND NON-INFRINGEMENT OF THIRD-PARTY RIGHTS; AND (B) THE ENTIRE RISK AS TO THE QUALITY AND PERFORMANCE OF THE SOFTWARE IS WITH YOU, YOU ACCEPT THAT SOFTWARE MAY NOT MEET YOUR REQUIREMENTS AND NO WARRANTY CAN BE GIVEN THAT

- OPERATION OF THE SOFTWARE WILL BE UNINTERRUPTED OR ERROR-FREE.
- 5. LIMITATION OF LIABILITY, TO THE FULLEST EXTENT LEGALLY PERMITTED. IN NO EVENT SHALL TOSHIBA, TOSHIBA'S AFFILIATES OR THEIR SUPPLIERS BE LIABLE TO YOU FOR ANY DAMAGES FOR (A) LOST BUSINESS OR REVENUE. BUSINESS INTERRUPTION, LOSS OF BUSINESS DATA: OR (B) CONSEQUENTIAL, SPECIAL, INCIDENTAL OR INDIRECT DAMAGES OF ANY KIND (WHETHER UNDER CONTRACT, TORT OR OTHERWISE) ARISING OUT OF: (I) THE USE OR INABILITY TO USE THE SOFTWARE, EVEN IF TOSHIBA, TOSHIBA'S AFFILIATES OR THEIR SUPPLIER HAS BEEN ADVISED OF THE POSSIBILITY OF SUCH DAMAGES; OR (II) ANY CLAIM BY A THIRD PARTY, SAVE AS SET OUT IN THIS SECTION, TOSHIBA'S ENTIRE LIABILITY UNDER THIS EULA SHALL NOT EXCEED THE PRICE PAID FOR THE SOFTWARE, IF ANY, THE ABOVE DISCLAIMER AND LIMITATION DOES NOT
- **EXCLUDE OR LIMIT (A) LIABILITY FOR** DEATH OR PERSONAL INJURY CAUSED BY NEGLIGENCE; OR (B) ANY MANDATORY I FGAL RIGHT OR LIABILITY TO THE EXTENT THAT IT CANNOT BE LAWFULLY EXCLUDED OR LIMITED UNDER APPLICABLE LAW, PLEASE MAKE AND RETAIN A COPY OF ALL DATA YOU HAVE INSERTED INTO YOUR PRODUCT. FOR EXAMPLE NAMES, ADDRESSES. PHONE NUMBERS, PICTURES. RINGTONES ETC, BEFORE SUBMITTING YOUR PRODUCT FOR A WARRANTY SERVICE, AS SUCH DATA MAY BE DELETED OR ERASED AS PART OF THE REPAIR OR SERVICE PROCESS.
- Laws. This EULA will be governed by the laws of England and Wales. All disputes arising out of this EULA shall be subject to the exclusive jurisdiction of the English Courts.
- Export Laws. Any use, duplication or employment of the Software involves products and/or technical data that may be controlled under the export laws of applicable countries

or region, and may be subject to the approval of the applicable governmental authorities prior to export. Any export, directly or indirectly, in contravention of the export laws of applicable countries or region is prohibited.

- Third Party Beneficiary. You agree that certain suppliers of the Software to Toshiba have a right as a third party beneficiary to enforce the terms of this EULA against you as a user.
- Transfers. The Software may be transferred only as installed on the Phone to a lawful third party user, where that party accepts the terms of this EULA, which will continue to apply.
- 10. IF YOU ARE DEALING AS A CONSUMER IN THE UK AND THE SOFTWARE QUALIFIES AS 'GOODS', YOUR STATUTORY RIGHTS UNDER APPLICABLE LAW ARE NOT AFFECTED.

### **EU Warranty**

Your Toshiba phone, battery and AC charger contain no user serviceable parts. For further information on service, please contact your retailer or service provider.

## Licenses

Microsoft, Windows, Windows Mobile, Windows Live, Windows Media, ActiveSync, Internet Explorer, Outlook, Excel, PowerPoint and Word are either registered trademarks or trademarks of Microsoft Corporation in the United States and/or other countries.

Java<sup>™</sup> and all Java-based marks are trademarks or registered trademarks of Sun Microsystems, Inc.

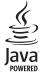

The Bluetooth<sup>®</sup> word mark and logos are registered trademarks owned by Bluetooth SIG, Inc.

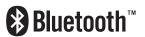

microSD™ and the microSD™ logo are trademarks.

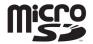

ArcSoft and the ArcSoft logo are registered trademarks of ArcSoft, Inc.

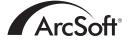

# **Declaration of conformity**

We, Toshiba Information Systems UK (Ltd), Mobile Communications Division, of Toshiba Court, Weybridge Business Park, Addlestone Road, Weybridge, KT15 2UL declare under our sole responsibility that the product (G710, Type (Model) Name SJ3-E01) is in conformity with the following standards and/or other normative documents:

3GPP TS 51.010-1, EN 301511, EN 301 419, EN 301 420, EN 50360, EN 50361, EN 300 328, EN 301 489-1, EN 301 489-7, EN 301-489-17 and EN 60950

We hereby declare that all essential radio test suites, EMC & safety requirements have been carried out and that the above named product is in conformity to all the essential requirements of Directive 1999/5/EC.

The technical documentation relevant to the above equipment will be held at: Toshiba Information Systems UK (Ltd), Mobile Communications Division Delta House, The Crescent, Southwood Business Park, Farnborough, Hampshire, GU14 ONL

3 March 2008

Takashi Okamoto

Deputy Managing Director of TIU

General Manager Mobile Communications Division

Download from Www.Somanuals.com. All Manuals Search And Download.

### General

- Always use your Toshiba phone in the intended manner. Incorrect usage may affect performance.
- Do not attempt to dismantle the phone or any of its accessories. Only qualified service personnel should repair the phone and its accessories.
- To avoid permanent damage to your Toshiba phone, use only Toshiba approved batteries and accessories
- The bundled battery and AC charger are only for use with your Toshiba phone. Do not use this battery or AC charger with any other device as this may cause permanent damage to the device, battery or charger.
- The use of third party equipment (including batteries, cables and accessories) not manufactured or authorised by Toshiba, may invalidate the warranty of your phone and adversely affect the operation of the phone.
- Before connecting your Toshiba phone to another device, read the supporting documentation to confirm that the other device

- is compatible.
- When using the headset, be careful not to listen at excessive volumes. Listening to loud sound levels may lead to hearing loss.
- It is recommended that pregnant and young women take precautions while in a call and keep the phone at a distance from their lower abdomen. For this situation, use of a handsfree kit is recommended.
- Your phone contains metal that may cause skin irritation.
- If your Toshiba phone has a flash unit, do not operate the flash too close to a person's eyes this may cause damage to their eyes.

## **Operating environment**

- Observe all local safety regulations regarding the use of mobile phones while driving.
- Pull off the road and park before making or answering a call.
- Do not stop on the hard shoulder of a motorway to answer or make a call, except in an emergency.
- If using an integrated hands-free device, make sure the phone is securely placed in its holder.
- Only qualified personnel should install the device in a vehicle. Faulty installation or service may be dangerous and may invalidate any warranty. For more information, consult your vehicle manufacturer or representative.
- Do not place objects, including either installed or portable wireless equipment, in the area over the airbag or in the airbag deployment area.
- Switch off your Toshiba phone when refuelling.
- Do not handle your Toshiba phone when operating machinery.

- Switch your Toshiba phone off if you are entering a hospital or health care facilities.
   Medical equipment may be affected by phone usage. Always follow building regulations governing phone usage.
- Switch your Toshiba phone off when travelling on an aircraft. The phone signal may interfere with the systems in the aircraft. You are legally bound to comply with this recommendation.
- Switch your Toshiba phone off in any facility where posted notices prohibit phone usage.
- Switch your Toshiba phone off when blasting is in progress and observe all provided guidelines and regulations.
- Switch your Toshiba phone off in areas with potentially explosive atmospheres. For example, fuel storage areas and spray paint facilities.
- Switch your Toshiba phone off when outdoors during an electrical storm.
- Keep your Toshiba phone away from fuel and chemicals.

### Electronic devices

- If you wear a pacemaker, or are in the company
  of someone who does, you should be aware
  that there is a small risk of mobile phone usage
  interfering with the operation of the pacemaker.
  You should contact your doctor, or the
  manufacturer of the pacemaker, for more
  information.
- Mobile phone usage may interfere with some hearing aids. If this happens you should contact your service provider or doctor.
- Mobile phone usage may interfere with the functionality of inadequately shielded medical devices. Consult a physician or the manufacturer of the device to ensure safe procedures are used.
- Mobile phone usage may interfere with the functionality of any inadequately shielded electronic system in a motor vehicle. Examples include airbags and fuel injection. You should contact the manufacturer of the vehicle to ensure that the electronic system is properly shielded.

 Do not place your Toshiba phone alongside computer disks, credit cards, travel cards and other magnetic media. Information contained on disks or cards may be affected by the phone.

### **Battery safety**

Your Toshiba phone is powered by a rechargeable Lithium ion (Li-ion) battery. The full performance of a new battery is achieved only after two or three complete charge and discharge cycles. The battery can be charged and discharged hundreds of times but it will eventually wear out. When the talk and standby times are noticeably shorter than normal, it is recommended that you buy a new battery.

- A new battery, or one that has not been used for a long time, could have reduced capacity during initial use.
- Only use batteries approved by Toshiba, and only recharge the battery with the recommended charger supplied by Toshiba.
- Stop using the battery if you detect any abnormalities, such as odour, discolouration or heat during use, charging or storage.
- Do not use your Toshiba phone with a damaged battery.
- When the charger is not in use, disconnect it from the power source.

- Do not leave the battery connected to the charger and power source for longer than necessary as overcharging will shorten the lifespan of the battery.
- Do not short-circuit the battery. Accidental short-circuiting can occur when a metallic object causes a direct connection between the + and - terminals of the battery.
- Do not leave the battery in areas of extreme cold or heat as this will affect the performance of the battery. Areas of extreme cold include a refrigerator, and areas of extreme heat include a car exposed to direct sunlight.
- In the unlikely event of a battery leak, take care to keep the battery discharge away from your eyes and skin. If the leakage does come into contact with eyes or skin, flush thoroughly with clean water and consult a doctor.
- Do not dispose of the battery in a fire.
- Do not dispose of the battery in an ordinary bin.
   The battery contains toxic chemicals and must be disposed of appropriately. Contact your local authorities for more information.

### **AC** charger safety

- Do not use a damaged or worn AC charger.
  The use of a damaged or worn AC charger
  could result in electric shock, burns or fire.
  Contact an authorised Toshiba service
  provider immediately to obtain suitable
  replacements.
- Do not bend or twist the cable of the AC charger.
- Do not pull on the cable of the AC charger in order to remove the plug from a socket.
- Grasp the plug directly when unplugging the AC charger to avoid causing any damage to the cable.
- Do not place heavy objects on the AC charger.
- Do not touch the phone, battery or AC charger with wet hands while the phone is charging.

### **Emergency calls**

When making emergency calls from your Toshiba phone, ensure that the phone is switched on and in service.

Calls cannot be made to emergency services while data communication is being performed within a GSM area. Also, calls may not be able to be made to emergency services depending on the network services of some service providers.

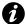

IMPORTANT: You can still make calls to emergency services when the SIM card is not inserted, the SIM card is locked, the phone is locked, Fixed Dialling is set, or Call Barring is set.

There is no guarantee that a connection can be established in all countries and areas because operation of your phone differs depending on the wireless network, wireless signal and your setting status. Do not rely solely on your mobile phone when you need to make emergency calls.

# European RF Exposure Information

Your Toshiba phone is a radio transmitter and receiver. It is designed not to exceed the limits for exposure to radio waves recommended by international guidelines. These guidelines were developed by the independent scientific organisation ICNIRP and include safety margins designed to assure the protection of all persons, regardless of age and health.

The guidelines use a unit of measurement known as the Specific Absorption Rate, or SAR. The SAR limit for mobile devices is 2W/kg and the SAR value for this device when tested at the ear was 0.666W/kg\*.

As SAR is measured utilising the device's highest transmitting power, the actual SAR of this device while operating is typically below that indicated above. This is due to automatic changes to the power level of the device to ensure it only uses the minimum level required to reach the network.

The World Health Organization has stated that present scientific information does not indicate

the need for any special precautions for the use of mobile devices. They state that if you want to reduce your exposure then you can do so by limiting the length of calls or using a 'hands-free' device to keep the mobile phone away from the head and body. Additional Information can be found on the website of the World Health Organization (http://www.who.int/emf).

\* The tests are carried out in accordance with international guidelines for testing.

The following Information is only for European Union Member States:

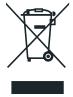

The use of the above symbol indicates that this product may not be treated as household waste. By ensuring this product is disposed of correctly, you will help prevent potential negative consequences for the environment and human health, which could otherwise be caused by inappropriate waste handling of this product. For more detailed information about recycling of this product, please contact your local city office, your household waste disposal service or the shop where you purchased the product.

Please recycle the cardboard packaging supplied with this phone.

## Care and maintenance

### General

You can greatly enhance the life span of your Toshiba phone, and the parts and accessories, by following the suggestions below.

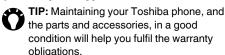

- Keep your Toshiba phone, and all the parts and accessories, out of the reach of small children and pets.
- Do not allow your Toshiba phone, battery or accessories to come into contact with liquids or moisture. Moisture of any kind can contain minerals that will corrode the electronic circuits. The manufacturer's warranty may become invalid if the phone or battery get wet due to misuse.
- Do not use or store your Toshiba phone in dusty or dirty locations as the moving parts of the phone can be damaged.
- Do not use or store your Toshiba phone in hot areas. High temperatures will shorten the life

- span of the phone, damage the battery, and warp/melt internal circuits.
- Do not keep your Toshiba phone in, or near, heat sources such as a radiator or microwave oven - this can cause the battery inside the phone to overheat and explode.
- Do not store your Toshiba phone in cold areas.
   A big difference between room temperature and the temperature in the phone can cause condensation to form inside the phone, damaging the electronic circuits.
- Do not open your Toshiba phone unless absolutely necessary.
- Do not mishandle or abuse your Toshiba phone. Dropping the phone, or knocking or shaking it, can damage the internal circuits.
- When your Toshiba phone is set to vibrate, the vibration may cause the phone to move. Take care not to place the phone near a heat source or the edge of a high surface.
- Only use a soft, clean, dry, anti-static cloth to clean your Toshiba phone. Do not use chemicals, detergents, or abrasive substances.

18

### Care and maintenance

- Do not use water to clean the LCD screen.
- Keep the LCD screen away from sharp objects to avoid it being scratched and damaged.
- Do not remove the battery while the phone is switched on.
- Do not leave the battery empty or disconnected for a long time, as this may cause data to be reset
- Do not apply paint or other such substances to your Toshiba phone.
- Interference may affect the performance of your Toshiba phone. This is normal and the phone should operate as usual once you move away from the source of the interference.
- If your Toshiba phone, or any of the accessories, are not working as they should, please consult your dealer, who can provide you with the expert assistance you require.
- Do not attempt to disassemble your Toshiba phone. Only Toshiba authorised personnel should service the phone.

# Restarting your Toshiba phone

If you have any problems, such as the phone freezing, restart the phone.

To restart the phone:

- Press and hold the **Power key** to switch off the phone.
- 2. Wait a few seconds, then switch on the phone.

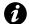

IMPORTANT: If you restart your Toshiba phone, data that you have not saved will be lost.

If, after you have restarted your Toshiba phone, there is still a problem:

- Remove the battery (refer to Getting started for instructions).
- Re-insert the battery, then switch on the phone on (refer to **Getting started** section for instructions).

## Care and maintenance

### Resetting your Toshiba phone

For details of resetting your Toshiba phone, refer to Master Clear in Settings.

We recommend that you back up all of your data before resetting your Toshiba phone.

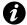

**IMPORTANT:** It is recommended that you frequently back up the data on your Toshiba phone.

### Unpacking

Please ensure that the contents of your sales pack include:

- · Your Toshiba phone
- Battery
- AC charger
- USB cable
- Headset
- · User guide
- CD (Getting Started)

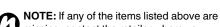

### Phone layout and functions

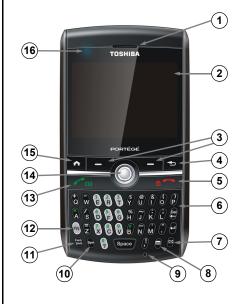

- 1. Earpiece
- 2. Display screen
- Left softkey and Right softkey perform operations indicated on the display.
- Back/Clear key returns to the previous screen or deletes text.
- End key short press: ends calls/operations and returns to Home Screen. long press: locks the keypad.
- 6. Keypad
- Messaging key accesses Messaging application.
- Calendar key accesses Calendar application.
- 9. Microphone
- Symbol key accesses symbols when entering or editing text.
- Caps Shift key short press: toggles between text input sub-modes for entering letter characters. See Text input section for details.

long press: used to enter upper case letters. See **Text input** section for details.

- 12. Function key short press: toggles between text input modes when entering or editing text. See Text input section for details. long press: works in the same way as the Shift key on a PC. See Text input section for details.
- Send key short press: used to make, answer and hold calls.
   long press: activates speakerphone while in a call.
- Navigation/Action key trackball type key that moves the cursor, selects items and confirms operations.
- 15. Home key returns to Home Screen.
- LED indicator (red) on when phone is charging.

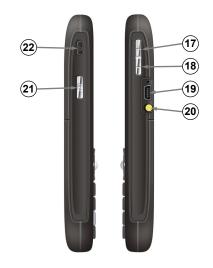

- 17. Volume Up key
- 18. Volume Down key
- 19. Cable, phone charging and headset connector
- 20. Removable antenna interface
- Camera key launches Camera
   application. If Camera application is already
   running, captures a photo or begins recording
   of a video clip.
- 22. Power key short press: accesses Quick List.

long press: switches phone on/off.

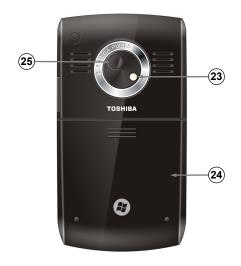

- 23. Camera flash
- 24. Battery cover
- 25. Camera lens

### **Home Screen**

The **Home Screen** displays important information, such as upcoming appointments, status indicators, current time, date and profile, and icons for frequently used programs.

You can open an application by selecting the relevant icon.

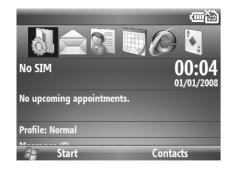

To access the **Home Screen**, press the **Home key**.

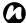

NOTE: To change the Home Screen settings:

- From the Home Screen, select Start > More > Settings.
- 2. Select Display > Home Screen.
- 3. Change the settings as required.

## **Common display indicators**

| Туре               | Icon           | Description                                                                                 |
|--------------------|----------------|---------------------------------------------------------------------------------------------|
| Radio signal icons | 加              | Signal strength                                                                             |
|                    | <b>C</b> il    | Call in progress                                                                            |
|                    | G'II           | GPRS in use                                                                                 |
|                    | .il            | EDGE in use                                                                                 |
|                    | P6             | No radio signal                                                                             |
|                    | ₹ <sub>x</sub> | Phone set to Off. Refer to Switching radio transmission on/off in Connectivity for details. |
|                    | G              | GPRS available                                                                              |
|                    | E              | EDGE available                                                                              |
|                    | <b>A</b>       | Roaming                                                                                     |
| Notification icons | را             | Missed call                                                                                 |
|                    | ⊒⊲             | New message(s) received (includes voice mail messages)*                                     |
|                    | αc             | New voice mail message received*                                                            |
|                    | 1              | New instant message(s) received                                                             |
|                    | •••            | Incoming beam                                                                               |
| Call icons         | <i>C</i>       | Call on hold                                                                                |
|                    | 4              | Speakerphone on                                                                             |
|                    | 6,             | Calls forwarded                                                                             |

| Туре                                                        | Icon        | Description                                                                        |
|-------------------------------------------------------------|-------------|------------------------------------------------------------------------------------|
| Other icons                                                 | 褞           | Missing or invalid SIM card                                                        |
|                                                             |             | Alarm pending                                                                      |
|                                                             | 8           | Bluetooth set to On. Refer to Changing Bluetooth mode in Connectivity for details. |
| Volume icons                                                | <b>¹</b> Q; | Vibrate for incoming calls                                                         |
|                                                             | ⊀×          | Ringer off for incoming calls                                                      |
| Battery icons                                               |             | Battery level                                                                      |
|                                                             | C!          | Battery level low                                                                  |
|                                                             | (a)         | Battery charging                                                                   |
| Text input mode (see <b>Text input</b> section for details) | en          | Text mode, lower case                                                              |
|                                                             | En          | Text mode, initial letter upper case, subsequent letters lower case                |
|                                                             | EN          | Text mode, upper case                                                              |
|                                                             | 12#         | Numeric/Symbol mode, to input a single character                                   |
|                                                             | 12#         | Numeric/Symbol mode, to input multiple characters                                  |

<sup>\*</sup>The type of voice mail message indicator displayed is dependent on your service provider. Your service provider may also allow you to select the type of voice mail notification that you receive.

Please contact your service provider for details.

# Installing the SIM card and battery

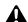

WARNING: There is a danger of explosion if the battery is incorrectly replaced. To reduce risk of fire or burns, do not disassemble, crush, puncture, short external contacts, expose to temperature above 60°C (140°F), or dispose of battery in fire or water. Replace only with specified batteries according to the local regulations.

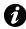

**IMPORTANT:** The SIM card is easily damaged by scratching and bending, so take care when handling it.

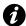

**IMPORTANT:** Keep SIM card away from static, dust and water.

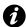

**IMPORTANT:** Power off the phone and disconnect the charger before inserting or removing the SIM card.

 With the back of the phone facing up, press down on the back cover. Slide the cover as shown in the diagram below, and remove it from the phone.

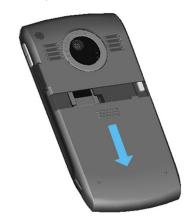

If the battery is already installed, press at the base of the battery and lift it out of the battery compartment.

With the gold connectors facing downwards, align the SIM card the correct way, as shown in the diagram below. Push down lightly while sliding the SIM card into place.

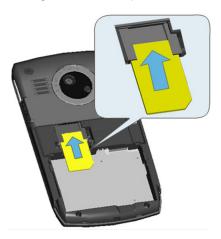

4. Insert the battery into the battery compartment with the gold connectors facing towards the SIM card. The battery is shaped so that it can only be inserted this way. Gently push on the bottom of the battery (nonconnector end) to insert it completely.

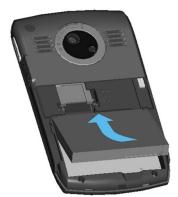

5. Gently slide the back cover upward into place.

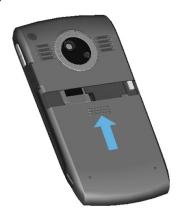

## Installing a microSD card

A microSD card is a removable storage card that can be used to increase the memory of the phone.

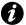

**IMPORTANT:** Do not remove the microSD card while the phone is reading data from, or writing data to, the card.

 With the gold connectors facing downwards, align the microSD card the correct way, as shown in the diagram below.

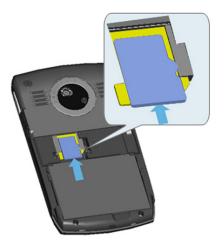

2. Push down lightly while sliding the card into place.

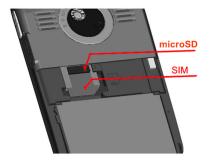

3. When successfully installed, the microSD card sits on top of the SIM card.

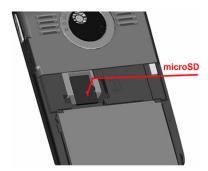

 To remove the microSD card, push down lightly while sliding the card towards the battery.

### Charging the battery

You will need to fully charge the battery before you can switch your Toshiba phone on for the first time. This may take at least 10 hours.

The battery will only achieve optimum performance after two or three complete charges. You can charge your battery in the following two ways:

- Either plug the AC charger into an AC outlet and connect it to the charger connector on your Toshiba phone. When the battery is fully charged, unplug the AC charger from the AC outlet and disconnect it from the phone charger connector by gripping it tightly and pulling gently, or
- connect your Toshiba phone to a PC with the USB cable.

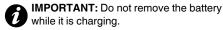

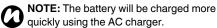

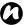

**NOTE:** The battery life may be improved by using the AC charger rather than the USB cable whenever possible.

When charging is complete, disconnect the AC charger from the power source, or the USB cable from the PC, then disconnect your Toshiba phone.

The charging time will be typically between two and five hours, depending on the status of the phone.

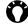

TIP: To check the status of the battery. from the Home Screen, select Start > More > Settings > More... > Power Management.

### Low battery indicator

When the battery charge level is running low, an alert tone sounds, and the charging prompt and low battery icon will be displayed. If the battery charge level runs too low for normal operation, your Toshiba phone will automatically switch off.

#### **Battery information**

Battery performance depends on many factors, such as your service provider's network configuration, signal strength, the temperature of the environment in which you operate your Toshiba phone, the features and/or settings you select and use, items attached to your phone's connecting ports, and your voice, data, and other program usage patterns.

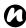

NOTE: It is recommended that you save the data in your phone memory to a PC. The manufacturer is not responsible for data lost or altered due to battery discharge.

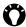

TIP: For information on optimising the power performance of your Toshiba phone, refer to Power Management and Backlight level in Settings.

### Managing a low battery

When the low battery alert is displayed, do the followina:

- 1. Save your current data.
  - Charge the battery as soon as possible.
- 3. If you are unable to charge the battery immediately, we recommend that your switch off your phone.

### Getting started

### Switching the power on and off

To switch your Toshiba phone on:

- 1. Press and hold down the **Power key**.
- 2. If a PIN or security code is requested, enter the code.

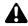

WARNING: The PIN code activates the services in your Toshiba phone and should be provided in the documentation supplied by your service provider.

If you enter the incorrect PIN for your SIM card three consecutive times, you will need to contact your service provider to obtain the Personal Unblocking Key (PUK). Do not attempt to guess the PUK as your SIM card will be rendered permanently inoperative following ten consecutive unsuccessful attempts.

To switch your Toshiba phone off, press and hold down the Power key.

### Quick List

The Quick List offers convenient access to a small selection of functions, which include locking the phone keypad and changing the profile.

#### To use the Quick List:

- 1. Press and release the Power key. The Quick List is displayed.
- 2. Select the required item.

### Making a call

You can make calls from the Home Screen. Contacts, Call History, or via Speed Dial. Before making a call, ensure that your Toshiba phone is switched on, that there is a valid SIM card installed, and that the signal is sufficiently strong.

### Making a call from the Home Screen

To make a call from the Home Screen:

- 1. Enter the phone number using the numeric keys, or press the Send key and scroll through the list to the required number.
- 2. Press the Send key.

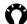

TIP: When your press a key from the Home Screen, a list of names and/or numbers is displayed. This list shows matching names and numbers from Contacts. Call **History**, **Speed Dial** and the SIM card.

For example, if you press the 1/E key, names beginning with E and phone numbers beginning with 1 are displayed. You can enter more characters to reduce

To call an entry, scroll to it, then press the Send key.

the number of matching entries.

### Making an emergency call

You can make calls to emergency service numbers under almost any circumstances, even if you have locked your Toshiba phone or if you have not enabled your SIM.

### Making a call from Contacts

To make a call from Contacts:

1. From the Home Screen, select Start > Contacts.

Scroll to the required contact, then press the Send key.

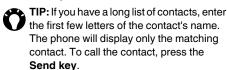

# Making a call to a non-default number

You can assign a **Work phone:** number (**w**), **Mobile phone:** number (**m**) and a **Home phone:** number (**h**) to a contact that is saved to the phone. The mobile phone number is dialled by default.

To make a call to a non-default number:

- From the Home Screen, select Start > Contacts.
- 2. Select the required contact.
- Scroll to the required phone number, then press the Send key, Navigation/Action key or Call.

### Making a call from Call History

**Call History** displays calls you have made, received, and missed recently.

To make a call from Call History:

- From the Home Screen, select Start > Call History.
- 2. Scroll to the required name or phone number, then press the **Send key**.

### Dialling the last number called

To dial the last number called:

From the **Home Screen**, press the **Send key** twice.

### Speed Dial

#### Creating a speed dial

You can create a speed dial for a phone number that is stored in **Contacts**.

To create a speed dial:

- From the Home Screen, select Start > Contacts
- 2. Select the required contact.
- 3. Scroll to the required phone number, then select **Menu** > **Add to Speed Dial**.
- 4. In **Keypad assignment:** field, select the speed dial number.
- 5. Press Done.

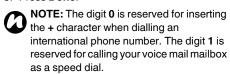

### Setting up voice mail speed dial

The voice mail speed dial is normally preconfigured. If it is not preconfigured, you can save your voice mail number to the phone manually. To do this:

- 1. From the Home Screen, select Start > More > Settings.
- 2. Select Phone > Call Options.
- Enter your voice mail number in the Voice mail number: field. This can be obtained from your service provider.

### Making a call using Speed Dial

To make a call using Speed Dial:

From the **Home Screen**, press and hold the speed dial number you want to call. If the speed dial number has two digits, press the first digit, then press and hold the second digit.

For further information on Speed Dial, see Speed Dial in Applications and Multimedia.

### Special dialling

# Inserting an automatic pause in a dialling sequence

When an automatic pause is added to a dialling sequence, the numbers before the pause are dialled and the call connects. There is then a 3 second pause before the remaining numbers are dialled. This functionality is useful when calling automated phone systems.

To insert an automatic pause in a dialling sequence:

- From the Home Screen, select Start > Contacts.
- Scroll to required contact, then select Menu > Edit.
- 3. Move the cursor to where you want to insert the pause.
- Select Menu > Insert Pause. The letter p appears where the automatic pause will occur in the dialling sequence.
- 5. Press Done.

# Inserting a manual pause (wait) in a dialling sequence

When a manual pause (wait) is added to a dialling sequence, the numbers before the manual pause are dialled and the call connects. The phone will then wait for you to press the **Send key** or **Navigation/Action key** before dialling the remaining numbers. This functionality is useful when calling automated phone systems.

To insert a manual pause in a dialling sequence:

- From the Home Screen, select Start > Contacts.
- Scroll to required contact, then select Menu > Edit.
- NOTE: Insert Wait functionality is only available for contacts stored on the phone.
- 3. Move the cursor to where you want to insert the pause.
- Select Menu > Insert Wait. The letter w appears where the manual pause will occur in the dialling sequence.
- 5. Press Done.

# Inserting an international country code

To make an international call, you must include a country code at the beginning of the dialling sequence.

To insert an international country code in a phone number:

- From the Home Screen, select Start > Contacts.
- Scroll to required contact, then select Menu > Edit.
- Move the cursor to the start of the required phone number.
- Press the +/Q key, then enter the rest of the required country code. The + character appears at the start of the phone number.
- 5. Press Done.

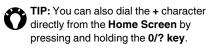

### Receiving a call

### Answering or ignoring a call

- To answer an incoming call, press the Send key or Answer.
- To ignore an incoming the call, press the End key or Ignore.

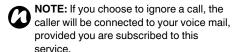

- TIP: When you have the headset connected to your Toshiba phone, you can do the following:
  - Answer an incoming call by pressing the headset button.
  - Reject an incoming call by pressing and holding the headset button.

For information on setting automatic answering for using your Toshiba phone hands-free, see **Auto Answer** in **Settings**.

For information on answering a call by pressing any key, see **Any key answer** in **Settings**.

### In-call options

### Putting a call on hold

To put a call on hold, select Menu > Hold. To unhold the call, press **Unhold** or select **Menu** > Unhold.

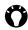

TIP: When you have the headset connected to your Toshiba phone, you can place a call on hold by pressing the headset button.

To unhold the call, press the button again.

### Muting a call

To mute a call, press Mute or select Menu > Mute

To unmute the call, press **Unmute** or select **Menu** > Unmute.

### Putting a call on speakerphone

To put a call on speakerphone, press and hold the Send key or select Menu > Speakerphone On. To switch the speakerphone off, press and hold the Send key or select Menu > Speakerphone

Off.

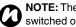

**NOTE:** The speakerphone is automatically switched off at the end of a call.

### Putting a call on hands-free

To put a call on hands-free:

When hands-free equipment is attached to your Toshiba phone, the item Menu > Turn Handsfree On will be enabled.

### Answering or ignoring a second call

- To answer a second call, press the Send key or Answer. The original call will be put on hold.
- To ignore a second call, press the End key or Ignore.

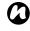

NOTE: To interact with a second call, you need to have Call Waiting enabled. For information on enabling Call Waiting, see Call Waitingin Settings.

42

#### Swapping between calls

To swap between calls, press the **Send key**, **Swap** or select **Menu** > **Swap**.

#### Making a second call

To make a second call while already in a call:

- Select Menu > Hold to put the first call on hold.
- Dial the second number, then press the Send key. The first call will remain on hold.

### Creating a conference call

With two calls active on your Toshiba phone, one active and the other on hold, select **Menu** > **Conference**. The calls will be joined together, and each party will be able to hear the other.

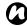

**NOTE:** The conference call feature is dependent on your service provider supporting it.

### Adding a party to a conference call

To add another party to a conference call, call the new party, then select **Menu** > **Conference**.

Having a private conversation with a conference call party

To have a private conversation with a conference call party, you need to split the conference call. To have a private conversation from a conference call:

- 1. Select Menu > Private.
- Select the party with whom you wish to have the private conversation, then press OK or the Navigation/Action key.

### Call History

Call History displays a list of calls that you have missed, received and dialled recently.

### Viewing Call History

To view Call History:

- From the Home Screen, select Start > Call History.
- 2. If required, you can filter the list by selecting Menu > Filter > Missed Calls/Incoming Calls/Outgoing Calls.
- 3. To view the details of a call, select the call from the list.

### Finding a contact from Call History

To find a contact from **Call History**:

- From the Home Screen, select Start > Call History.
- 2. Scroll to an entry in the list, then select Menu > Find Contact. The matching contact will be displayed.

### Creating a contact from Call History

For details of how to create a contact from Call History, see Creating a new contact in Applications and multimedia.

### Deleting a call from Call History

To delete a call from Call History:

- 1. From the Home Screen, select Start > Call History.
- 2. Scroll to the required entry in the list, then select Menu > Delete.
- Press Yes to confirm the deletion.

### **Deleting all calls from Call History**

To delete all calls from Call History:

- 1. From the Home Screen, select Start > Call History.
- Select Menu > Delete List.
- Press Yes to confirm the deletion.

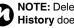

NOTE: Deleting all calls from the Call History does not reset the Call Timers.

These need to be reset separately (see Resetting Call Timers).

#### **Viewing Call Timers**

To view Call Timers:

- From the Home Screen, select Start > Call History.
- 2. Select Menu > View Timers.

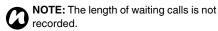

### **Resetting Call Timers**

To reset Call Timers:

- From the Home Screen, select Start > Call History.
- 2. Select Menu > View Timers.
- 3. Select Menu > Reset Timers.
- 4. Press Yes to confirm the deletion.

This chapter describes how you can create, send, receive, organise, delete and store the following message types on your Toshiba phone:

- Text messages (SMS, Short Message Service)
- Multimedia messages (MMS)
- F-mail

### Text messages

# Creating and sending a text message (SMS)

Text messaging, or the Short Message Service (SMS), allows you to exchange text messages with other phones. For details on text messages, contact your service provider.

For information on setting up your text message service centre, refer to Viewing and editing text messages service centre in Settings.

Your Toshiba phone supports the sending of more than the standard 160-character limit. If you enter more than 160 characters, the message is split into linking text messages. These linked messages will be sent at the same time.

To create and send a text message:

- From the Home Screen, select Start > Messaging > Text Messages.
- Select Menu > New.
- With the cursor in the To: field, add recipient(s) using one or more of the following methods:

- Press the Navigation/Action key, then select a recipient from the list of contacts.
- Select Menu > Add Recipient, then select a recipient from the list of contacts.
- Enter the first few letters of a name stored in Contacts, then select Menu > Check Names. If several matches are displayed, selected the required one.
- Enter mobile phone number(s) in the To: field. Use a semicolon to separate multiple recipients.
- 4. Scroll to the message area and enter your message.

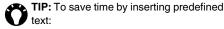

- 1. Select Menu > My Text.
- 2. Select the text to insert.

You can also edit existing **My Text** items as required.

5. Press Send.

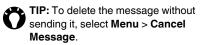

### Saving a message as a draft

To save a message as a draft:

From the message creation screen, select **Menu** > **Save to Drafts**.

### Requesting delivery notification

To request a delivery notification:

- From the message creation screen, select Menu > Message Options.
- Press the Navigation/Action key to tick the Request message delivery notification checkbox.
- Press **Done**. Your request is sent to your service provider.

### Receiving text messages

Your Toshiba phone will alert you when a new text message arrives.

### Replying to a message

To reply to a message:

- From an open message, press Reply. If you are replying to a number of recipients, select Menu > Reply > Reply All.
- 2. Enter your message.
- 3. Press Send.

### Forwarding a message

To forward a message:

- From an open message, select Menu > Reply > Forward.
- Add recipient(s). For details of how to add a recipient, refer to Creating and sending a text message (SMS).
- If required, edit the message in the message area.
- 4. Press Send.

### **Deleting messages**

To delete a message:

 From the Home Screen, select Start > Messaging > Text Messages. 2. Select the message to delete and select Menu > Delete.

#### E-mail

Before you can send or receive e-mails, you need to set up an e-mail account. Your Toshiba phone supports the following types of e-mail accounts:

- Internet e-mail (POP3/IMAP).
- Exchange server (Outlook).

# Setting up an e-mail account automatically

To set up an e-mail account automatically:

- From the Home Screen, select Start > Messaging > New Email Account...
- In the Email address: field, enter the e-mail address for this account.
- 3. Tick the Try to get email settings automatically from the Internet checkbox.
- 4. Press Next.

If the account has set up successfully, you are prompted to send and receive e-mail.

If the account has not set up successfully, you will need to press Next and then set up the account manually, as described in the following section.

### Setting up an e-mail account manually

If you need to manually enter the details of an e-mail account, you may need to obtain some of these details from your Internet service provider (ISP).

To set up an e-mail account manually:

- 1. In the Your email provider: field, select either Internet email or Exchange server. then press Next.
- 2. Enter the name that you want displayed when you send e-mail in the Your name: field.
- 3. Enter a unique name for this account in the Account display name: field, then press Next. This name cannot be changed later.
- 4. Enter the name of the incoming server in the Incoming mail server: field.
- 5. Select the server type that hosts your e-mail mailbox in the Account type: list (POP3 or

IMAP4), then press Next.

- 6. Enter the user name assigned to you by your ISP or network administrator in the User **name:** field. This is usually the first part of your e-mail address, before the '@' sign.
- 7. Enter a password in the **Password**: field.

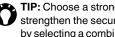

TIP: Choose a strong password strengthen the security of your password by selecting a combination of alphabet and numeric characters

8. Tick the **Save password** checkbox if you wish to save your password to your Toshiba phone. This will mean that you do not need to enter it each time you connect to your e-mail server. This may or may not be required by your (ISP).

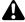

WARNING: If you save your password and then lose your Toshiba phone, you run the risk of someone else being able to access your e-mail account.

- 9. Press Next.
- 10. Enter the name of the outgoing server in the Outgoing (SMTP) mail server: field.

- 11. Tick the Outgoing server requires authentication checkbox if the outgoing server requires authentication. This authentication will use the user name and password that you have already entered.
- Tick the Use the same name and password for sending email checkbox if required.
- Select the Advanced Server Settings link to set the following additional settings if required.

Tick the checkboxes if you wish to enable SSI connection.

IMPORTANT: SSL connection enables you to send and/or receive personal information more securely. If you select one or both of these options and your ISP does not support SSL connection, you will not be able to send and/or receive e-mail.

The **Network connection:** field enables you to select the network to which your e-mail server connects.

Press Done when you have finished.

14. Press Next.

- Select the frequency with which to send and receive your e-mail in the Automatic Send/ Receive: field.
- Select the Review all download settings link to set the following additional settings if required

The **Download messages:** field enables you to set the time range for downloading messages from the server.

Select **Advanced Settings** to edit additional settings for sending, receiving and deleting e-mails if required.

Press Done, then Next when you finished.

- Select the format for sending messages (HTML or Plain Text) in the Message format: field.
- Select the download size limitation in the Message download limit: field.
- 19. Press Finish.

#### Creating an e-mail

To create an e-mail:

- From the Home Screen, select Start > Messaging.
- Select an e-mail account.
- 3. Select Menu > New.
- With the cursor in the To: field, add recipient(s) using one or more of the following methods:
  - Press the **Navigation/Action key**, then select a recipient from the list of contacts.
  - Select Menu > Add Recipient, then select a recipient from the list of contacts.
  - Enter the first few letters of a name or e-mail address stored in Contacts, then select Menu > Check Names. If several matches are displayed, selected the required one.
  - Enter e-mail address(es) in the To: field. Use a semicolon to separate multiple recipients.
- Add recipients in the Cc: and/or Bcc: fields if required.
- TIP: Scroll up to view the Cc: and Bcc: fields.

- 6. Enter a subject for the e-mail in the **Subject**: field if required.
- 7. Enter a message.

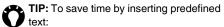

- 1. Select Menu > My Text.
- 2. Select the text to insert.

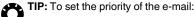

- 1. Select Menu > Message Options.
- Select the required option in the **Priority:** field.
- Press Send when the message is ready.
   E-mails are stored in your Outbox and are sent to recipients the next time you synchronise or connect to your e-mail server.
- TIP: To delete the message without sending it, select Menu > Cancel Message.

### Adding an attachment to an e-mail

To add an attachment to an e-mail:

- Select Menu > Insert > Picture/Voice Note/ File.
- 2. Select the item to add.

### Digitally signing an e-mail

Digitally signing am e-mail applies your certificate with the public key to the e-mail. This provides the recipient with proof that the e-mail is from you and not an imposter, and that it has not been altered. To digitally sign an e-mail:

- 1. Select Menu > Message Options.
- In the Security: field, select the required security function.

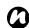

NOTE: S/MIME encryption and digital signatures for Windows Mobile-based devices are available only with Exchange Server 2003 Service Pack 2 or a later version that supports S/MIME. If you are not using one of these products, or have not yet synchronised, these options will not be available.

### Sending and receiving e-mail

To send and receive e-mail:

- From the Home Screen, select Start > Messaging.
- 2. Select the e-mail account that you want to send and receive messages.
- Select Menu > Send/Receive. Your Toshiba phone connects to your Internet e-mail server and sends and receives your messages.

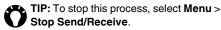

### Downloading a complete e-mail

To download a complete e-mail:

- From the Home Screen, select Start > Messaging and select an account.
- Scroll to the required e-mail, then select Menu > Download Message. The complete message is retrieved the next time you synchronise or connect to your e-mail server to send/receive e-mail.

#### Downloading an e-mail attachment

To download an e-mail attachment:
From an open message with an attachment, select the attachment. The attachment is downloaded the next time you synchronise or connect to your e-mail server to send/receive e-mail.

#### Viewing an attachment

To view an attachment:

In an open message containing a downloaded attachment, select the attachment.

### MMS messages

The Multimedia Messaging Service (MMS) allows you to exchange multimedia messages containing data such as text, pictures, sounds, animation and video clips. You can send MMS messages to other mobile phones or to e-mail addresses. For details of MMS, and to enable your account for this service, contact your service provider.

### **Configuring MMS settings**

If your Toshiba phone has not been preconfigured, you will need to manually enter the details of the **MMS** account. These details are available from your service provider.

To configure MMS settings:

- From the Home Screen, select Start > Messaging.
- Scroll to MMS, then select Menu > Settings.
   The Preferences screen is displayed. On this screen, you can make changes to the way that your MMS messaging account will work.

- 3. Select Menu > MMSC Settings. Current MMSC settings will be listed.
- 4. If there are no settings displayed, select Menu > New.
- 5. Enter the following MMSC details:
  - Name: enter a descriptive name, such as the name of your service provider
  - . MMSC URL: enter the URL address of the MMS server.
  - WAP gateway: enter the WAP gateway to be used for this connection.
  - Port: enter the HTTP port number for connecting to the MMS server and for file transfer.
  - Connect via: select the connection point for the MMS server. This is usually The Internet.
  - Max. sending size: select the maximum MMS message size permitted by your service provider.
- Press Done.

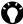

TIP: If you have several MMS providers. you can set one as the default. To do this, scroll to the required MMSC entry, then select Menu > Set as Default. A tick is displayed next to the default MMSC entry.

#### Creating an MMS message

An MMS message can consist of many pages. also known as 'slides'. Fach slide can hold an image, a sound and text, but you do not need to set all of these for each message. The maximum amount of content that can be sent in a message is set by your service provider.

To create an MMS message:

- 1. From the Home Screen, select Start > Messaging > MMS.
- Select Menu > New.
- 3. With the cursor in the To: field, add recipient(s) using one or more of the following methods:
  - Press the Navigation/Action key, then select a recipient from the list of contacts.
  - Select Menu > Recipients > Add.... then select a recipient from the list of contacts.w

- Enter mobile phone number(s) in the To: field. Use a semicolon to separate multiple recipients.
- 4. Enter a subject for the message in the **Subject**: field if required.
- 5. Enter a message.
- 6. Press **Send** when the message is ready.
- TIP: To preview the message before sending, select Menu > Preview Message.

### Inserting a picture or video

To insert a picture or video in the message:

- Scroll to the Insert Picture/Video... area, then press the Navigation/Action key. A preview of all pictures and videos in the current folder is displayed.
- TIP: To select a picture or video from another folder, select Menu > Change Folder, then select the required folder.
- 2. Either select one of the previewed pictures or
  - launch the camera application and capture a

new picture or video. To do this, select **Menu** > **Capture** > **Picture...** or **Video...** 

Once you have selected a picture or video, the message creation screen is displayed again.

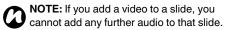

TIP: You can also insert a picture or video from the message creation screen from Menu > Insert Media > Picture/Video.

### Inserting text

To insert text in the message:

- Scroll to the Insert Text... area, then press the Navigation/Action key.
- Enter text. To insert predefined text, select Menu > My Text.
- 3. Press **Done** when you have finished inserting text.
- TIP: You can also predefined text from the message creation screen from Menu > Insert Media > My Text.

### Inserting audio

To insert audio in the message:

- Scroll to the Insert Audio... area, then press the Navigation/Action key. A list of all audio files in the current folder is displayed.
- TIP: To select an audio file from another folder, select Menu > Change Folder, then select the required folder.
- 2. Select one of the audio files listed.

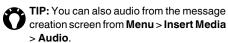

### Using/creating templates

To use or create a template:

From the message creation screen, select **Menu** > **Template**. Select **New from Template...** to select a template to use for a new MMS message, or **Save as Template** to save the current MMS message as a template for future use.

# Selecting a message background colour

To select a background colour for the message:

- From the message creation screen, select Menu > Options > Background. A list of colours is displayed.
- 2. Select the required colour.

### Additional MMS message options

You can add recipient(s) in copy (**CC**:) or blind copy (**BCC**:) to your message. You can also set the priority of the message, a delivery time delay for the sending of the message, an expiry time for the message, and request delivery and read reports.

To set these options, from the message creation screen, select **Menu** > **Options** > **Send Options...**, then set the options as required.

#### Receiving MMS messages

Your Toshiba phone will alert you when a new MMS message arrives. Depending on your settings, the message contents may download a few moments later, when the message will be ready to view in your MMS Inbox.

### **General messaging options**

# Switching between messaging accounts

You can switch between **Text Messages**, **MMS** or any e-mail account. To do this:

From any **Messaging** folder, select **Menu** > **Tools** > **Switch Accounts**.

# Switching between messaging folders

For each Messaging account, you can switch between the Deleted Items, Drafts, Inbox, Outbox and Sent Items folders.

To do this:

- From any Messaging folder, select Menu > Folders
- 2. Select the required folder.

### Inserting a signature

For each **Messaging** account, you can specify a signature to be automatically inserted into messages that you send.

To create a signature and insert it in messages:

- From the Home Screen, select Start > Messaging.
- 2. Select an account.
- 3. Select Menu > Tools > Options.
- 4. Select Signatures.
- In the Select an account: field, select the account for which you are creating the signature.
- Tick the Use signature with this account checkbox.
- To insert a signature in every message you send, tick the Include when replying and forwarding checkbox. If this checkbox is not ticked, the signature is inserted in new messages only.
- 8. Enter the signature in the Signature: field.
- 9. Press Done.

## **Text input**

### Input modes and indicators

Your Toshiba phone has text input modes for text, number and symbol entry.

The input mode will be automatically updated depending on the type of text normally entered in a particular field. For example, for fields that usually contain phone numbers, Numeric/Symbol mode will be automatically activated.

An indicator showing the present mode is displayed towards the top right corner of the screen. The input mode indicators are as follows:

- en Text mode, lower case.
- En Text mode, initial letter upper case, subsequent letters lower case.
- EN Text mode, upper case.
- 12# Numeric/Symbol mode, to input a single numeric or symbol character.
- 12# Numeric/Symbol mode, to input multiple numeric or symbol characters.

You can change the input mode by pressing the **Function key**. To change the sub-mode, press the **Caps Shift key**.

#### Text mode

When using text mode, you can enter characters that are displayed on the bottom part of keys on the keypad.

To enter a symbol when in this mode, press the **Symbol key**, then select the required symbol. To enter an upper case character without having to change the sub-mode, hold down the **Caps Shift key** while pressing the key for the required character. For example, to enter **C** when in lower case text mode, hold down the **Caps Shift key** and press the **8/C key**.

To enter a character that is displayed on the top part of a key without having to change the input mode, hold down the **Function key** while pressing the key for the required character. For example, to enter + when in text mode, hold down the **Function key** and press the +/**Q key**.

## **Text input**

### **Numeric/Symbol mode**

When using Numeric/Symbol mode, you can enter characters that are displayed on the top part of keys on the keypad.

To enter a character that is displayed on the bottom part of a key without having to change the input mode, hold down the **Caps Shift key** while pressing the key for the required character. For example, to enter **C** when in Numeric/Symbol mode, hold down the **Caps Shift key** and press the **8/C key**.

### **Deleting characters**

To delete a single character, press the **Back/ Clear key** briefly.

To delete all characters in a field, press and hold the **Back/Clear key**.

The following items are available from the **Start** menu of your Toshiba phone:

- Internet Explorer
- Tasks
- · Windows Media
- Calendar
- Messaging
- Contacts
- Office Mobile
- Call History
- Settings
- Games
- Voice Notes
- · Pictures & Videos
- Accessories
- Internet Sharing
- ActiveSync
- File Explorer
- Messenger
- Speed Dial
- · Windows Live
- Tools

### **Internet Explorer**

Internet Explorer Mobile gives quick and easy access to searching using Live Search, and web pages in your Favourites and History.

You can also type in an address to access other web pages.

# Searching the Internet using Live Search

To search the Internet using Live Search:

- From the Home Screen, select Start > Internet Explorer.
- Enter the search term into search field, then select the search icon.

#### Accessing a web page

To access a web page:

- From the Home Screen, select Start > Internet Explorer.
- 2. Select Menu > Address Bar.
- 3. Enter the address of the web page.
- 4. Press Go.

### Changing the text size of web pages

To change the text size of a web page:

- 1. From a web page, select Menu > View > Text Size.
- 2. Select the required size.

### Showing or hiding pictures on web pages

To show or hide pictures on a web page: From a web page, select Menu > View > Show Pictures.

### Adding a web page to Favourites

To add a web page to **Favourites**:

- 1. From a web page, select Menu > Add to Favourites.
- 2. Edit the details if required.
- Press Add.

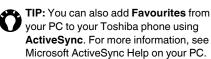

#### Creating a folder in Favourites

To create a folder in Favourites:

- From the Home Screen, select Start > Internet Explorer.
- Press Favourites.
- Select Menu > Add Folder.
- 4. Enter a name for the folder, then press Add.

### Accessing a web page from **Favourites**

To access a web page from **Favourites**:

- From the Home Screen, select Start > Internet Explorer.
- 2 Press Favourites
- 3. Select the required page from the list, or scroll to the page then press Go.

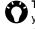

TIP: You can also select a web page from your Favourites from the Favourites item on the main Internet Explorer page, and by selecting Menu > Favourites.

# Deleting a web page from Favourites

To delete a web page from Favourites:

- From the Home Screen, select Start > Internet Explorer.
- 2. Press Favourites.
- Scroll to the page to be deleted, then select Menu > Delete.
- 4. Press Yes to confirm the deletion.

#### Viewing the History

To view the **History**:

- 1. From the **Home Screen**, select **Start** > **Internet Explorer**.
- 2. Press History.

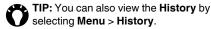

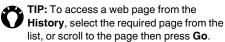

# Clearing temporary files, cookies and History

When you use the Internet, your Toshiba phone stores data that uses up some of the storage capacity of the phone. You can delete these files to free up storage.

To clear temporary files, cookies and **History**:

- 1. From the Home Screen, select Start > Internet Explorer.
- 2. Select Menu > Tools > Options.
- Select Memory.
- 4. Scroll to the item to clear, then press Clear.
- 5. Press **Yes** to confirm.
- 6. Press Done when you have finished.

### Sending a link

To send a link using **Messaging**:

- From a web page, select Menu > Tools > Send Link...
- Select the **Messaging** account to use to send the link. A new message is created with the web page address in the body of the message.

- 3. Add a recipient and edit the message if required.
- Press Send.

#### **Tasks**

You can create one-off tasks or recurring tasks. You can also set reminders for your tasks, and organise them by category.

Overdue tasks will be displayed in red.

### Creating a task

To create a new task:

- From the Home Screen, select Start > Tasks.
- Select Menu > New Task.
- 3. Edit the details of the task as required.
- 4. Press Done.

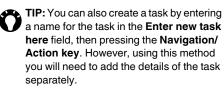

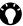

TIP: You can synchronise tasks on your Toshiba phone with your PC. This will keep tasks up to date in both locations.

> If you create a new task with a reminder on your PC and then synchronise tasks with your phone, the reminder is activated at the time set on your PC.

### Changing the status of a task

When a new task is created, it will be set as active. When you have completed the task, you can update its status.

To mark a task as completed:

- From the Home Screen, select Start > Tasks.
- Scroll to the required task, then press Complete.

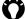

TIP: If you need to reactivate a task, scroll to the required task, then press **Activate**.

Download from Www.Somanuals.com. All Manuals Search And Download.

#### Deleting a task

To delete a task:

- From the Home Screen, select Start > Tasks.
- Scroll to the required task, then select Menu
   Delete Task.
- 3. Press Yes to confirm the deletion.

### Sorting and filtering tasks

To sort and filter tasks:

- From the Home Screen, select Start > Tasks.
- To sort the tasks, select Menu > Sort By, then select an item by which to sort the list or

to filter the tasks, select **Menu > Filter**, then select a filter.

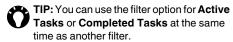

### Windows Media

# Overview of Windows Media Player Mobile

You can use Windows Media Player 10 Mobile to play digital audio and video files that are stored on your Toshiba phone, a storage card or on the Internet.

Windows Media Player Mobile can play files with the following extensions by default:

- .asf
- .wma
- .wmv
- .mp3.

Your Toshiba phone can also play .mid, .wav, .3qp and .mp4 files.

#### Overview of screens and menus

Windows Media Player Mobile has three primary screens:

 Library screen - enables quick access of files and playlists. It also includes an item that enables you to switch to the Now Playing screen.

To switch to the **Playback** screen from the **Library** screen, press the **Back/Clear key**. The **Library** screen will be the default screen displayed when you first use Windows Media Player Mobile.

- Now Playing screen displays the Now Playing playlist. This shows the file currently playing, as well as any files that are queued up to play next.
- Playback screen displays the playback controls and the video window. You can change the appearance of this screen by selecting a different skin.

Selecting **Menu** from any of these screens will give menu items relevant to the screen.

#### Library screen menu items

- Queue Up adds the highlighted item to the end of the current playlist.
- Delete from Library deletes the highlighted item from the library.
- Now Playing switches to the Now Playing screen.
- · Library to switch between libraries.
- Update Library adds new items to the library by searching your Toshiba phone, and storage card if available.
- Open File enables you to play files that are stored on your phone or storage card but are not in the library.
- Open URL enables you to play a file stored on a network, such as the Internet.
- Properties displays information about the highlighted file.
- Player switches to the Playback screen.

#### Now Playing screen menu items

- · Library switches to the Library screen.
- Move Up moves the highlighted item up in the playlist order.
- Move Down moves the highlighted item down in the playlist order.
- Delete from Playlist deletes the highlighted item from the playlist.
- Shuffle/Repeat > Shuffle sets items in the playlist to play in a random order.
- Shuffle/Repeat > Repeat sets items in the playlist to play repeatedly.
- Save Playlist to save the current playlist. You
  can enter a name for the playlist, or a default
  name can be used.
- Clear Now Playing to delete all items from the Now Playing playlist.
- Error Details- displays error information about the highlighted item. An exclamation mark is displayed before the item name if error details are available.
- Properties displays information about the highlighted file.

#### Playback screen menu items

- · Library switches to the Library screen.
- · Play/Pause starts or pauses playback.
- Stop stops playback.
- Shuffle/Repeat > Shuffle sets items in the playlist to play in a random order.
- Shuffle/Repeat > Repeat sets items in the playlist to play repeatedly.
- Full Screen plays video files in full screen mode.
- Options allows you to set options for Windows Media Player Mobile, including changing the appearance of the Playback screen.
- Properties displays information about the current file.
- About displays information about Windows Media Player Mobile.

#### Playback screen controls

By default, the following keys are assigned to Windows Media Player Mobile control functions:

- Navigation/Action key, press plays or pauses a file.
- Navigation/Action key, scroll left once skips to the beginning of the current file.
- · Navigation/Action key, scroll left twice skips to the beginning of the previous file.
- Navigation/Action key, scroll up increases the volume.
- Navigation/Action key, scroll down decreases the volume.
- #/B key toggles the sound on or off.
- 0/? key switches to full screen during video playback.
- \*/A key changes the star rating of the file.

To change these settings from their defaults:

- 1. From the Playback screen, select Menu > Options.
- Select Buttons.
- 3. Scroll to a function to reassign, then select Menu > Assian.

- 4. Press the button to assign to the function.
- 5. Repeat steps 3 and 4 to reassign another feature.
- 6. Press **OK** > **Done** when you have finished.

### Playing items stored on your Toshiba phone

Use the **Library** to find and play music, videos. and playlists that are stored on your Toshiba phone or storage card.

To play an item stored on your Toshiba phone:

- From the Home Screen, select Start > Windows Media
- 2. If the item is in the Library, scroll to the item, then press Play.

If the item is not in the Library, select Menu > Open File. Scroll to the item, then press Play.

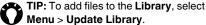

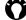

#### Playing items stored on a network

To play an item stored on a network:

- From the Home Screen, select Start > Windows Media.
- From the Library screen, select Menu > Open URL.
- Enter the URL of the file, then press OK, or select a URL from the History: field.

NOTE: To play an item on a network, your Toshiba phone must connect to the network. For more information about connecting your phone to a network, refer to the **Connectivity** section.

#### **Troubleshooting**

If you encounter any difficulty while using Windows Media Player Mobile, refer to the Troubleshooting Windows Media Player Mobile page on the Microsoft website at: http://www.microsoft.com/windows/windowsmedia/player/windowsmobile/troubleshooting.aspx.

#### Calendar

The **Calendar** application works like an electronic diary. You can keep track of your appointments, including meetings and other events. You can display reminders on your Toshiba phone, as well as synchronising your phone with Outlook on your PC.

### Scheduling an appointment

To schedule a new appointment:

- From the Home Screen, select Start > Calendar.
- 2. Select Menu > New Appointment.
- 3. Enter details of the appointment, then press **Done**.

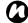

NOTE: All day events do not occupy blocks of time in the Calendar - instead they are displayed as banners at the top of the Calendar.

### Updating an appointment

To update an appointment:

- From the Home Screen, select Start > Calendar.
- 2. Select the required appointment.
- 3. Select Menu > Edit.
- If the appointment is recurring, select AII to edit all occurrences, or select One to edit only the next occurrence.
- Update the appointment details, then press Done.

### Deleting an appointment

To delete an appointment:

- From the Home Screen, select Start > Calendar.
- Scroll to the required appointment, then select Menu > Delete Appointment.
- If the appointment is not recurring, press Yes to confirm the deletion.
  - If the appointment is recurring, select **All** to delete all occurrences, or select **One** to delete only the next occurrence.

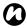

**NOTE:** If an appointment that has been synchronised with your PC is deleted, it will be deleted on the PC the next time you synchronise.

#### Changing the default reminder time

By default, the reminder time is set to 15 minutes before an appointment.

To change the default reminder time:

- From the Home Screen, select Start > Calendar.
- 2. Select Menu > Tools > Options.
- In the Set reminders: field, select a new reminder time.
- Press Done.

### Changing the work week display

To change the work week display:

- From the Home Screen, select Start > Calendar.
- Select Menu > Tools > Options.
- 3. In the **First day of week:** field, select **Sunday** or **Monday** as required.

- In the Week view: field, select 5-day week,
   6-day week or 7-day week as required.
- 5. Press Done.

# Viewing your agenda for a specific date

To view your agenda for a specific date:

- From the Home Screen, select Start > Calendar.
- 2. Select Menu > Go to Date.
- 3. Enter the required date, then press **Done**.

# Viewing your schedule for the next week

To view your schedule for the next week:

- From the Home Screen, select Start > Calendar.
- 2. Press Week.

# Viewing your schedule for the next month

To view your schedule for the next month:

- From the Home Screen, select Start > Calendar.
- 2. Select Menu > Month View.

### Sending an appointment

You can send an appointment within an MMS message.

To send an appointment:

- From the Home Screen, select Start > Calendar.
- 2. Select the required appointment.
- 3. Select Menu > Send as vCalendar.
- 4. Add a recipient to the message, then press **Send**.

### Messaging

For details of **Messaging**, refer to the **Messaging** section.

### Contacts

### Creating a new contact

To create a new contact:

- 1. From the Home Screen, select Start > Contacts.
- 2. Press New.
- 3. Select the contact type to create (Outlook Contact or SIM Contact).
- **NOTE:** SIM contacts only support a single name and phone number.
- NOTE: If you move the SIM card to another phone, your SIM contacts are moved as well.
- TIP: You can customise Outlook contacts by adding a picture or a ring tone to uniquely identify the person calling you.
- 4. Enter the details of the new contact.
- Press Done.

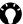

TIP: If someone whose phone number isn't stored in Contacts calls you, you can create a contact for that person. To do this:

- From the Home Screen, select Start > **Call History**
- 2. Scroll to the required call, then select Menu > Save to Contacts.
- Select < New Contact>.
- 4. Edit the details of the new contact as required, then press Save.

### Viewing and editing a contact

To view and edit a contact:

- 1. From the Home Screen, select Start > Contacts.
- 2. Select the required contact.
- TIP: To quickly find a contact in the list, type in the first few letters of the contact name.
- To edit the contact, select Menu > Edit.
- Press Done when you have finished.

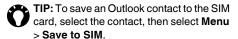

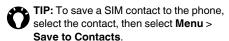

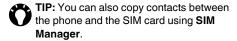

### Deleting a contact

To delete a contact:

- From the Home Screen, select Start > Contacts.
- Scroll to the required contact, then select Menu > Delete Contact.
- 3. Press Yes to confirm the deletion.

## Adding a picture to a contact

To add a picture to a contact:

- From the Home Screen, select Start > Contacts.
- 2. Select the required contact.

- Select Menu > Edit.
- Scroll to Select a picture in the Picture: field, then press the Navigation/Action key.
- 5. Select a picture, or select **Camera** and capture a photograph.
- Press Done.

## Removing a picture from a contact

To remove a picture from a contact:

- From the Home Screen, select Start > Contacts.
- 2. Select the required contact.
- 3. Select **Menu** > **Edit**.
- 4. Select Menu > Remove Picture.
- 5. Press Yes to confirm.
- 6. Press Done.

## Assigning a ring tone to a contact

To assign a ring tone to a contact:

- From the Home Screen, select Start > Contacts.
- Select the required contact.
- 3. Select Menu > Edit.

- In the Custom ring tone: field, select a ring tone for the contact.
- 5. Press Done.

### Assigning a category to a contact

You can use categories to help organise your contacts.

To assign a category to a contact:

- From the Home Screen, select Start > Contacts.
- 2. Select the required contact.
- 3. Select Menu > Edit.
- Scroll to Select items in the Categories: field, then press the Navigation/Action key.
- 5. Select the required category.
- 6. Press Done twice.

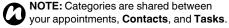

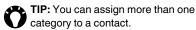

### Sending contact information

You can send contact information in a text message or MMS message, or using Bluetooth<sup>®</sup> wireless technology.

To send contact information in a text message:

- From the Home Screen, select Start > Contacts.
- Scroll to the required contact, then select Menu > Send Contact > Text Message.
- Select the specific information to send, then press **Done**.
- 4. Add a recipient to the message, then press **Send**

To send contact information in an MMS message:

- From the Home Screen, select Start > Contacts.
- Scroll to the required contact, then select Menu > Send as vCard.
- 3. Add a recipient to the message, then press **Send**.

For details of sending contact information using Bluetooth, refer to **Beaming an item** in **Connectivity**.

### Office Mobile

To access **Office Mobile** on your Toshiba phone:

- From the Home Screen, select Start > Office Mobile.
- 2. Select one of the following applications:
  - Excel Mobile
  - PowerPoint Mobile
  - Word Mobile

#### **Excel Mobile**

With **Excel Mobile**, Excel workbooks created on your PC can be opened and edited on your Toshiba phone.

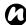

NOTE: Excel Mobile does not fully support some features. Refer to the Microsoft web site for details.

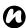

**NOTE:** Some data and formatting may be lost when you save the workbook on your Toshiba phone. Refer to the Microsoft web site for details.

#### **PowerPoint Mobile**

With **PowerPoint Mobile**, slide show presentations created on your PC can be opened and viewed on your Toshiba phone.

Slide shows created in \*.ppt and \*.pps format with PowerPoint '97 and later are supported.

Many presentation elements built into the slide shows, such as slide transitions and animations, will play back on your Toshiba phone. If the presentation is set up as a timed slide show, one slide will advance to the next automatically. Links to URLs are also supported.

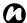

NOTE: PowerPoint Mobile does not fully support some features. Refer to the Microsoft web site for details.

### **Word Mobile**

With **Word Mobile**, Word documents created on your PC can be opened and edited on your Toshiba phone.

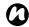

**NOTE: Word Mobile** does not fully support some features. Refer to the Microsoft web site for details.

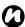

NOTE: Some data and formatting may be lost when you save the document on your Toshiba phone. Refer to the Microsoft web site for details.

## **Call History**

For details of Call History, refer to Call History in Call functions.

## Settings

For details of Settings, refer to the Settings section.

## Games

Your Toshiba phone comes preloaded with two games.

To access the games on your Toshiba phone:

- 1. From the Home Screen, select Start > More > Games.
- 2. Select the required game.

### Voice Notes

With Voice Notes, you can quickly capture ideas, questions, to-do lists and meeting notes by recording your voice in a note. This is especially useful when you don't have a pen and paper to hand.

You can also record a voice note to set as a ringtone.

### Recording a voice note

To record a voice note:

- 1. From the Home Screen, select Start > More > Voice Notes.
- Press Record, then speak.
- 3. Press Stop when you have finished.

### Playing a voice note

To play a voice note:

- 1. From the Home Screen, select Start > More > Voice Notes.
- 2. Scroll to the required voice note, then press the Navigation/Action key or select Menu > Play.

Download from Www.Somanuals.com. All Manuals Search And Download.

### Setting a voice note as a ringtone

To set a voice note as your current ringtone:

- From the Home Screen, select Start > More > Voice Notes.
- Scroll to the required voice note, then select Menu > Set As Ringtone.
- 3. Press OK.

### Deleting a voice note

To delete a voice note:

- From the Home Screen, select Start > More > Voice Notes.
- Scroll to the required voice note, then select Menu > Delete.
- 3. Press Yes to confirm the deletion.

## **Pictures & Videos**

### Camera

Your Toshiba phone is equipped with a digital camera which can be used to capture photographs and video clips.

### Starting the Camera

To launch the **Camera** application, do one of the following:

- From the Home Screen, select Start > More
   Pictures & Videos > Camera.
- Press the Camera key.

To close the **Camera** application, press the **Back/Clear key**.

### Capturing a photograph

To capture a photograph:

- 1. Start the Camera.
- Aim the camera at the subject, then press the Navigation/Action key or Camera key.

### Capturing a video

To capture a video:

- 1. Start the Camera.
- 2. Press the Right softkey, then select Video.
- Aim the camera at the subject, then press the Navigation/Action key or Camera key to start recording the video.
- Press the Navigation/Action key or Camera key to stop recording the video.

### Camera menu items

- Video to capture videos.
- Still to capture photographs.
- Mode the mode to use when capturing photographs. The following options are available:

**Normal** - default, to capture a single photograph

**Burst** - to capture a series of pictures (approximately one or two per second). This feature is useful for capturing a photograph of a subject in motion.

**Timer** - to capture a photograph after approximately 4 or 5 seconds). This feature is useful for capturing a photograph that you can be in.

- · Brightness to set the brightness.
- Resolution to set the resolution for photographs.

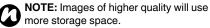

- Quality to set the picture quality when capturing a video.
- Zoom to select a zoom level. The options available will depend on the size of the picture.
- White Balance to optimise photographs and videos for the current ambient light. If you are unsure of which option to select, the Automatic (default) option should be used.
- Flash to set the camera flash to On or Off.
- Full Screen to set the camera to use the full screen.
- Options... to access settings for the Pictures & Videos application. These include the setting for the time limit of captured videos.

### **Changing storage location**

By default, all photographs and videos taken with the **Camera** are saved in the **My Pictures** folder on your Toshiba phone.

To save photographs and videos on your storage card:

- Ensure that a storage card has been installed (refer to Installing a microSD card in Getting started for installation instructions).
- 2. Start the Camera.
- 3. Press the **Right softkey**, then select **Options...**
- 4. Select Camera.
- In the Save files to: field, select Storage Card.
- 6. Press Done three times.

## Tips for using the camera

 Fingerprints or grease sticking to the lens may result in problems such as blurred pictures. If this happens, you should wipe the lens clean with a lens tissue.

- Try to maintain a steady hand when capturing pictures. Any movement of the phone may lead to blurred pictures.
- Avoid aiming the camera at bright light sources as this will affect the quality of the picture.

## Viewing pictures and videos

You can view pictures and videos stored on your Toshiba phone or storage card using the **Pictures & Videos** application.

To view pictures and videos:

From the **Home Screen**, select **Start > More > Pictures & Videos**.

To open a picture or play a video, scroll to the required item, then press the **Navigation/Action key**.

### Pictures & Videos menu items

The following menu items are available from the main **Pictures & Videos** screen:

 Send - to send a picture or video in an MMS message or email.

- Beam... to send a picture or video over a Bluetooth connection.
- Save to Contact... to save a picture to a contact.
- Delete to delete a picture or video.
- Edit enables you to move and copy pictures and videos between folders.
- Play Slide Show to play all pictures in the current folder as a slide show.
- Folders to view pictures and videos stored in other folders on your Toshiba phone.
- Options to access settings for configuration of the Pictures & Videos application.
- Send to your space to send a picture to your Windows Live space.

The following menu items are available when viewing a picture:

- Zoom to zoom in or out of the picture.
- Play Slide Show to play all pictures in the current folder as a slide show.
- Use as Home Screen to set the picture as background for the Home Screen.

- Beam picture... to send the picture over a Bluetooth connection.
- Edit to edit the picture using the simple tools built in to the Pictures & Videos application.
- Save to save the picture to a contact or rename the picture.
- Properties displays information about the picture, such as file type and size.
- Options to access settings for configuration of the Pictures & Videos application.
- Send to your space to send the picture to your Windows Live space.

### Accessories

The **Accessories** item contains the following applications:

- Calculator
- GPS Antenna Setting
- Master Clear
- SIM Manager
- System Info
- · Task Manager

### Calculator

To access the Calculator:

- 1. From the Home Screen, select Start > More > Accessories.
- 2. Select Calculator.

The keys used to perform **Calculator** functions are described below:

- Number keys enter numbers.
- \*/A key enters a decimal point.
- #/B key toggles numbers between positive and negative values, for example between '1' and '-1'.

- Back/Clear key clears the last digit in a multi-digit entry.
- · Left softkey (Clear) clears the display.
- Navigation/Action key, press '=' (equals).
- Enter key '=' (equals).
- Navigation/Action key, scroll up '+' (plus).
- Navigation/Action key, scroll down '-' (minus).
- Navigation/Action key, scroll left 'x' (multiply)
- Navigation/Action key, scroll right '÷' (divide)

The menu items used to perform **Calculator** functions are described below:

- % converts a percentage to a decimal number.
- √ calculates the square root of a number.
- 1/x calculates the reciprocal of a number.
- MS saves a number to the memory.
- M+ adds the displayed number to the number stored in the memory.
- MR recalls the number stored in the memory.
- MC clears the memory.

### **GPS Antenna Setting**

To set the GPS antenna type:

- From the Home Screen, select Start > More > Accessories.
- 2. Select GPS Antenna Setting.
- 3. Select Internal antenna or Removable antenna as required.
- 4. Press OK.

### **Master Clear**

For details of **Master Clear**, refer to **Master Clear** in **Settings**.

## SIM Manager

SIM Manager enables you to copy contact information from your Toshiba phone to your SIM card, or from your SIM card to your Toshiba phone.

### System Info

**System Info** displays information about the phone memory.

### Task Manager

**Task Manager** enables you to see what applications and service process are currently running on your Toshiba phone.

You can also stop applications manually to free up memory.

To stop an application using Task Manager:

- From the Home Screen, select Start > More > Accessories.
- 2. Select Task Manager.
- Either scroll to the required application, then select Menu > Stop or
  - select **Menu** > **Stop All** to stop all applications.
- 4. Select Menu > Exit to exit Task Manager.

To view current service processes:

- From the Home Screen, select Start > More > Accessories.
- 2. Select Task Manager.
- Select Menu > Service Processes. The service processes currently running on your Toshiba phone are displayed.

4. Press Back, then select Menu > Exit to exit Task Manager.

## **Internet Sharing**

For details of Internet Sharing, refer to Internet Sharing in Connectivity.

## ActiveSync

ActiveSync allows you to create a synchronisation relationship between your Toshiba phone and PC, and between your Toshiba phone and your Exchange server. This means that the shared data, such as contacts and tasks, is always consistent. If you make a change, it is automatically made to the corresponding information on the other computer. This is an effective way of keeping your data up-to-date. The synchronisation relationship is created to manage the data that is copied between your Toshiba phone and PC.

You can connect your Toshiba phone to your PC using the USB cable or over a Bluetooth connection.

You can also use **ActiveSync** to connect your Toshiba phone to other resources through your PC. However, you cannot synchronise remotely to a PC using a modem or network connection. You can connect to your Exchange server using a cellular connection, or you can connect your Toshiba phone to your PC as a way of connecting back to the Internet.

## Installing and setting up ActiveSync

You can either install **ActiveSync** from your Windows Mobile Getting Started CD or you can download a copy of **ActiveSync** from http://www.microsoft.com/windowsmobile/activesync/activesync45.mspx.

Once the software has been installed and your Toshiba phone is connected to your PC, the ActiveSync Setup Wizard is started. Simply follow the on-screen instructions.

NOTE: If you have a PC which is already fully synchronized with your Exchange server, you should synchronise your Toshiba phone with your PC rather than synchronising your Toshiba phone with the Exchange server. Data will be downloaded via your PC, saving you the charges for traffic volume. In addition, synchronising via your mobile phone network will take longer than it would with your local PC.

If you are not synchronising directly with a Microsoft Exchange server, do not select the option to synchronise directly with a server. The

alternative is to synchronise your Toshiba phone with your PC. You cannot do both at the same time.

## **Changing ActiveSync settings**

Once you have set up synchronisation using the ActiveSync Setup Wizard on the PC, you can change your synchronization settings at a later stage:

- If you want to change ActiveSync settings for synchronising with a PC, use ActiveSync on the PC. For more information, see ActiveSync Help on the PC.
- If you want to change ActiveSync settings for synchronising with an Exchange server, use ActiveSync on your Toshiba phone.

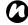

**NOTE:** Disconnect your Toshiba phone from your PC before changing the synchronisation settings.

### Starting/stopping synchronisation

To start/stop synchronisation:

- From the Home Screen, select Start > More > ActiveSync.
- 2. To start synchronisation, press Sync.
- 3. To stop synchronisation, press **Stop**.

## File Explorer

**File Explorer** enables you to view and manage files saved in your Toshiba phone, or on the memory card.

To access File Explorer:

From the Home Screen, select Start > More > File Explorer. The My Documents folder is opened by default.

### File Explorer menu items

- Send to send the highlighted file in an MMS message or email.
- Beam... to send the highlighted file over a Bluetooth connection.
- Edit enables you to manage files and folders, and create new folders.
- Properties displays information about the highlighted file.
- View to change the file view between Icons and List.
- · Sort By to change the ordering of the files.
- My Device to display the top level folder in your Toshiba phone.

- Storage Card to display the files in an installed storage card.
- My Documents to return to the My Documents folder.

## Messenger

**Windows Live Messenger** on your Toshiba phone enables you to:

- send instant messages or join group chats.
- set your status and see the presence of friends and colleagues.
- · send messages via voice as well as text.
- · send pictures and files.
- · use emoticons to express how you feel.

To use **Windows Live Messenger**, you need **Windows Live ID** credentials.

For details of **Windows Live ID**, go to:

https://accountservices.passport.net/ppnetworkhome.srf.

You will also need to sign in to **Windows Live** before you can sign in to **Windows Live Messenger**.

To access Windows Live Messenger: From the Home Screen, select Start > More > More > Messenger.

## Speed Dial

You can create a speed dial for a phone number, e-mail address or web page address that is stored in your **Contacts** directory, or for an application in the **Start** menu.

For information about creating and using a speed dial for a phone number, refer to **Speed Dial** in **Call functions**.

# Creating a speed dial for an application

To create a speed dial for an application in the **Start** menu:

- From the Home Screen, scroll to the required application.
- 2. Select Menu > Add Speed Dial.
- 3. In the **Keypad assignment:** field, select the required speed dial number.
- 4. Press Done.

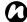

NOTE: The digit 0 is reserved for inserting the + character when dialling an international phone number. The digit 1 is reserved for calling your voice mail mailbox as a speed dial.

## Accessing an application using Speed Dial

If you have assigned a speed dial to an application, you can access the application by pressing and holding the speed dial number. If the speed dial number has two digits, press the first digit, then press and hold the second digit.

### Deleting a speed dial

To delete a speed dial:

- From the Home Screen, select Start > More > More > Speed Dial.
- Scroll to the required speed dial, then select Menu > Delete.
- Press Yes to confirm the deletion.

### Windows Live

Windows Live gives access to searching using Live Search, as well as access to Windows Live Messenger.

For information on using Live Search, see Searching the Internet using Live Search. For information on Windows Live Messenger, see Messenger.

### Tools

### Java

Your Toshiba phone supports Java applications (know as MIDlets) that are written for mobile devices. MIDlets include games and utilities.

Your phone supports Java 2 Edition, J2ME.

The **Java** application on your Toshiba phone enables you to download, install and manage MIDlets.

To access the Java application:

- From the Home Screen, select Start > More > More > Tools.
- Select Java.
- To run a MIDlet, scroll to the required item in the list, then press the Navigation/Action key.

## Wireless Manager

Wireless Manager allows you to easily switch the Bluetooth and Phone functionality On or Off. To access Wireless Manager:

- Either press the Power key, then select Wireless Manager from the Quick List or
- From the Home Screen, select Start > More
   Settings > Connections > Wireless
   Manager.

## Switching radio transmission on/off

You can switch the telephony radio transmission of your Toshiba phone **On** and **Off**.

When the radio transmission is **Off**, it is in 'flight mode'. In this mode, you will not be able to make or receive calls, send or receive messages, or access the Internet.

To switch radio transmission on/off:

From Wireless Manager, select the Phone item. Radio transmission will toggle On or Off.

# Switching all wireless functions on/ off

To switch both **Bluetooth** and **Phone** functionality on or off at the same time:
From **Wireless Manager**, select the **All** item. **Bluetooth** and **Phone** will both toggle **On** or **Off**.

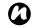

**NOTE:** You can conserve battery power by turning off **Bluetooth** when it is not in use.

# Disconnecting current active data connection

You can disconnect an active data connection without switching off the radio transmission by selecting Menu > Disconnect Mobile Data from Wireless Manager.

However the data connection will automatically reconnect if you are using the Direct Push e-mail solution. This is because your Toshiba phone must have a connection permanently open to receive e-mails from the e-mail server. To disconnect the data connection in this scenario, you must first disable the Direct Push e-mail.

To disable Direct Push e-mail:

- From the Home Screen, select Start > More > ActiveSync.
- 2. Select Menu > Schedule.
- Change the Peak times: and Off-peak times: field settings to Manually.

To re-enable Direct Push e-mail:

- From the Home Screen, select Start > More > ActiveSync.
- 2. Select Menu > Schedule.
- 3. Change the **Peak times:** and **Off-peak times:** field settings to **As items arrive**.

### **Bluetooth**

Bluetooth is a short-range wireless communications technology. Devices with Bluetooth capabilities can exchange data over a distance of approximately 10 metres without requiring a wired connection.

**Bluetooth** on your Toshiba phone has three modes: **Off**, **On** and **Visible**.

In **Off** mode, you cannot send or receive data using Bluetooth.

In **On** mode, your Toshiba phone can search for and connect to other devices. However, your phone will not be visible in searches by other devices

In **Visible** mode, your Toshiba phone can search for and connect to other devices. Your phone will also be visible to other devices.

### **Changing Bluetooth mode**

By default, **Bluetooth** is in **Off** mode. Bluetooth will remain in the same mode when turning your Toshiba phone off and on.

To change Bluetooth mode:

- From the Home Screen, select Start > More > Settings.
- Select Connections > Bluetooth > Bluetooth.
- To set Bluetooth to Off mode, select Menu > Turn Off Bluetooth.

To set Bluetooth to On mode, select Menu > Turn On Bluetooth.

To set **Bluetooth** to **Visible** mode, select **Menu** > **Turn On Visibility**.

TIP: You can also toggle Bluetooth mode using Wireless Manager.

### Changing device name

You can change the name of your device as it is displayed to other devices when **Bluetooth** is set to **Visible**.

To change the displayed device name of your Toshiba phone:

From the Home Screen, select Start > More > Settings.

- 2. Select Connections > Bluetooth > Device Name.
- 3. Edit the name as required, then press **Done**.

### Pairing devices

When devices are paired, a relationship is created that enables the exchange of data between the devices.

The pairing can be set up using a passcode, which will ensure that exchanged data is kept secure.

Pairing of devices only needs to be carried out once. After this, the devices can connect to each other and exchange data without the passcode needing to be entered again.

Before pairing your Toshiba phone with another device, ensure that:

- Your Toshiba phone and the other device are within 10 metres of each other.
- Bluetooth on your Toshiba phone is set to On or Visible.
- Bluetooth on the other device is set to Visible.

To pair your Toshiba phone with another device:

- From the Home Screen, select Start > More > Settings.
- Select Connections > Bluetooth > Bluetooth.
- Select Add new device... Your Toshiba phone will search for other Bluetooth-enabled devices and display them in the list.
- 4. Scroll to the required device, then press **Next**.
- For enhanced security, enter a passcode in the **Passcode:** field. This is alphanumeric, and can be between 1 and 16 characters in length.
- 6. Press Next.
- Wait for the other device to accept the pairing.
   If a passcode has been set on your Toshiba phone, then it will need to be entered on the other device.
- A confirmation will be displayed when the devices have been paired and connected. Press OK.
- Edit the name of the paired device if required, then press Next.

- If required, select the checkboxes for other services that you may wish to use from the paired device.
- Press Done. The paired device is added to the list of Bluetooth Devices.

### Connecting a Bluetooth headset

Before connecting a Bluetooth headset to your Toshiba phone, ensure that:

- Bluetooth on your Toshiba phone is set to Visible.
- the Bluetooth headset is set to pairing mode.

To connect a Bluetooth headset:

- From the Home Screen, select Start > More > Settings.
- Select Connections > Bluetooth > Bluetooth.
- 3. Select Add new device...
- Scroll to the Bluetooth headset in the list of devices, then press Next.
- Enter the passcode for the headset. This will be provided with your Bluetooth headset.
- Press Next.

- 7. Wait for the headset to accept the pairing.
- 8. A confirmation will be displayed when the headset has been connected. Press **OK**.
- Edit the name of the headset if required, then press Next.
- Make sure the Hands Free checkbox is ticked. If you are using a stereo Bluetooth headset, also make sure that the Wireless Stereo checkbox is ticked.
- Press Done. The headset is added to the list of Bluetooth Devices. The headset icon will be displayed on the status bar of the Home Screen.

## **Unpairing devices**

To unpair your Toshiba phone from another device:

- From the Home Screen, select Start > More > Settings.
- Select Connections > Bluetooth > Bluetooth.
- Scroll to the required device, then select
   Menu > Delete.

4. Press Yes to confirm the deletion.

### Beam

The term '**Beam**' is used to describe the short range transfer of data between two devices via a Bluetooth connection.

You can beam **Calendar**, **Contacts**, **Tasks**, and **Pictures & Videos** items, and other files stored on your Toshiba phone, to other devices.

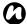

NOTE: Bluetooth must set to On or Visible to send beamed items.

To receive beamed items, **Bluetooth** must be set to **Visible**.

### Beaming an item

To beam an item an item to another device:

- Scroll to the item that you want to beam, then select Menu > Beam... (This path will vary slightly depending on the type of item that you want to beam).
- 2. Scroll to the device to which you want to send the data, then press **Beam**.

# Configuring your Toshiba phone to receive beamed data

To configure your Toshiba phone to receive beamed data:

- From the Home Screen, select Start > More > Settings.
- 2. Select Connections > Beam.
- 3. Tick the **Receive incoming beams** checkbox, then press **Done**.

### Internet connections

Your Toshiba phone is equipped with powerful networking functions that enable you to connect to the Internet or a corporate network using wireless and conventional connections. You can set up connections to browse the Internet and exchange e-mail or instant messages.

## Setting up a GPRS connection

GPRS is a packet-based wireless communication service which allows data to be sent and received using mobile phones.

You can use GPRS to connect to the Internet or to send and receive MMS messages using your phone. When you use GPRS, you will usually be billed based on the data traffic volume. However, you should check billing information with your service provider.

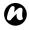

**NOTE:** Before setting up a GPRS connection, you will need to obtain the required settings from your service provider. As a minimum, the Access Point Name (APN) will be required.

To set up a GPRS connection:

- From the Home Screen, select Start > More > Settings.
- Select Connections > GPRS.
- Select New... or Menu > Add.
- In the **Description:** field, enter a name for the connection.
- In the Connects to: field, select the type of network to which you will connect (typically The Internet).
- In the Access point: field, enter the GPRS APN for your service provider.
- 7. Enter details for the following fields if they are required by your service provider:

**User name:** - your user name for the GPRS network.

Password: - your password.

**Authentication Type:** - authentication protocol.

**Primary DNS:** - primary Domain Name System (DNS) address.

Secondary DNS: - secondary DNS address. IP address: - Internet Protocol (IP) address.

8. Press Done.

### Setting up a dial-up connection

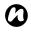

**NOTE:** Before setting up a dial-up connection, you will need to obtain the required settings from your service provider.

To set up a dial-up connection:

- From the Home Screen, select Start > More > Settings.
- Select Connections > Dial-up.
- 3. Select New... or Menu > Add.
- 4. In the **Description**: field, enter a name for the connection.
- 5. In the **Connects to:** field, select the type of network to which you will connect.
- 6. In the **Phone number:** field, enter the phone number used to dial the network.
- 7. Enter details for the following fields if they are required by your service provider:

**User name:** - your user name for the network.

Password: - your password.

Domain: - domain name.

8. Press **Done**.

### Setting up a proxy connection

Depending on your service provider's configuration, you may need to add a proxy connection to allow your Toshiba phone to access the Internet or WAP services.

Your service provider will be able to advise whether you need to create a proxy connection

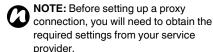

To set up a proxy connection:

- From the Home Screen, select Start > More > Settings.
- 2. Select Connections > Proxy.
- 3. Select New... or Menu > Add.
- In the **Description:** field, enter a name for the connection.
- In the Connects from: field, select the type of network from which you will connect.
- In the Connects to: field, select the type of network to which you will connect.

- In the Proxy (name:port): field, enter the proxy server name and port number.
- In the **Type:** field, select the type of proxy connection to be created.
- Enter details for the following fields if they are required by your service provider: User name: - your user name for the network. Password: - your password.
- 10. Press Done.

## Setting up a VPN connection

IMPORTANT: Please ensure that you have set up a GPRS connection before attempting to set up a VPN connection. The VPN connection uses the GPRS connection to connect to a network, such as a corporate network.

NOTE: Before setting up a VPN connection, you will need to obtain the required settings.

To set up a VPN connection:

From the Home Screen, select Start > More > Settings.

- 2. Select Connections > More... > VPN.
- 3. Select New... or Menu > Add.
- 4. In the **Description:** field, enter a name for the connection.
- 5. In the VPN type: field, select the type of VPN.
- In the Server: field, enter the name of the VPN server.
- In the Connects from: field, select the type of network from which you will connect to the VPN (typically The Internet).
- In the Connects to: field, select the type of VPN to which you will connect (typically Work).
- In the User name: field, enter your user name for the VPN.
- 10. Enter details for the following fields if they are required:

**Password:** - your password for the VPN. **Domain:** - domain name.

 If you selected IPSec/L2TP in the VPN type: field, select the type of authentication in the IPSec authentication: field.

If the authentication type is **Pre-Shared Key**, then the key should be entered in the **IPSec** 

Pre-shared key: field.

12. Press Done.

### Connecting to intranet URLs

Some URLs for corporate intranet pages may use '.' characters, for example intranet.companyname.com. To view these pages, you need to set up a URL exception.

To set up a URL exception:

- From the Home Screen, select Start > More > Settings.
- 2. Select Connections.
- 3. Select Menu > Advanced.
- 4. Select Menu > Work URL Exceptions.
- Select Menu > Add.
- In the URL Pattern field, enter the required URL. You can enter multiple URLs separated with a ';' character.
- 7. Press Done.

### **Advanced settings**

Advanced settings allow you to specify the particular connection to be used for different connection types.

You can also specify the number of redial attempts, and the time after which the connection will automatically disconnect after being idle.

To access advanced settings:

- From the Home Screen, select Start > More > Settings.
- 2. Select Connections.
- Select Menu > Advanced.
- 4. To access the other advanced settings, select **Menu** > **Options**.

## Internet Sharing

**Internet Sharing** enables you to use your Toshiba phone as a modem for your PC.

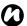

**NOTE:** This functionality is only available if it is supported on your SIM card. Please contact your service provider for information.

To connect to the Internet using Internet Sharing:

- Connect your Toshiba phone to your PC using the USB cable or Bluetooth.
- 2. From the **Home Screen**, select **Start > More** > **Internet Sharing**.
- In the PC Connection: field, select the type of connection used for connecting the phone and PC.
- In the Network Connection: field, select the connection to use to connect to the Internet.
- Press Connect. Once the connection is enabled, you can access the Internet on your PC using your Toshiba phone as a modem.
- 6. When you have finished using the Internet, press **Disconnect** on the phone.

### **USB to PC**

### Setting up USB to PC

To set up **USB to PC**:

- From the Home Screen, select Start > More > Settings.
- 2. Select Connections > More... > USB to PC.
- 3. Tick the **Enable advanced network functionality** checkbox.
- 4. Press Done.

## Phone settings

#### **Auto Answer**

The **Auto Answer** feature enables you to automatically answer a call when you are using your Toshiba phone hands-free.

To activate Auto Answer:

- From the Home Screen, select Start > More > Settings.
- 2. Select Phone > Auto Answer.
- In the Automatic Answering field, select the time after which the call should be automatically answered.
- 4. Press Done.
- NOTE: Auto Answer is not available when the Ring type: is set to Silent.

### Call Barring

**Call Barring** allows you to block certain categories of incoming and outgoing calls (for example, international calls).

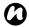

**NOTE: Call Barring** is only available if it is supported by your service provider.

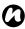

NOTE: Before setting up Call Barring, you will need to obtain your call barring password from your service provider.

### To set up Call Barring:

- From the Home Screen, select Start > More > Settings.
- Select Phone > Call Barring.
- Select the types of calls you want to block, then press **Done**.
- Enter the call barring password, then press Done.

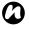

NOTE: If you enter the call barring password incorrectly three consecutive times, Call Barring will be locked and disabled. You will need to contact your service provider to remove this lock.

### Call Forwarding

**Call Forwarding** allows you to forward incoming calls to another number.

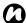

**NOTE:** Call Forwarding is only available if it is supported by your service provider.

To set up Call Forwarding:

- From the Home Screen, select Start > More > Settings.
- 2. Select Phone > Call Forwarding.
- Select the condition during which you would like to forward calls from the following: Unconditional - forwards all voice calls. No Reply - forwards calls that you do not answer.

**Busy** - forwards calls when your line is busy. **Unavailable** - forwards calls when your Toshiba phone is off or out of service range. **Data Calls** - not supported.

Fax Calls - forwards all fax calls.

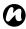

**NOTE:** You can select multiple conditions for forwarding calls, but each will need to be activated separately.

4. Enter the phone number for forwarded calls.

Press Done.

You can cancel **Call Forwarding** settings either individually or all together.

To cancel all Call Forwarding settings:

- 1. From the **Home Screen**, select **Start > More** > **Settings**.
- 2. Select Phone > Call Forwarding.
- 3. Select Menu > Disable All.

### **Call Options**

**Call Options** allow you to view and edit settings for several call related functions, as well as the text message service centre.

To view and edit Call Options:

- From the Home Screen, select Start > More > Settings.
- 2. Select Phone > Call Options.

View and edit settings for the following items as required:

Any key answer - enables incoming calls to be answered by pressing any key. See Any key answer section for details.

**Show SIM contacts** - enables contacts stored on your SIM card to be displayed in **Contacts**.

**Phone number:** - displays the phone number of your SIM card if it is available.

Voice mail number: - your voice mail number. You may need to enter this to enable Call Forwarding and set up voice mail speed dial. See Setting up voice mail speed dial in Call functions for further details.

Text messages service centre: - number of the service centre used for sending and receiving text messages. See Viewing and editing text messages service centre for details.

Country code: - in this field, you can enter a country code to be automatically added before a phone number when making a call. Dialling code: - in this field, you can enter an area dialling code to be automatically added before a phone number when making a call.

3. Press **Done** when you have finished.

### Any key answer

The **Send key** is the default key to answer an incoming call. The **Any key answer** feature enables you to override this and use any key to answer a call.

To activate Any key answer:

- From the Home Screen, select Start > More > Settings.
- 2. Select Phone > Call Options.
- 3. Tick the Any key answer checkbox.
- 4. Press Done.

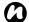

NOTE: The following keys cannot be used for answering calls when Any key answer is active: Right softkey, Back/Clear key, End key, Power key, Home key and Camera key. This is because these keys have other functions that take priority.

# Viewing and editing text messages service centre

To view and edit the text messages service centre:

- From the Home Screen, select Start > More > Settings.
- 2. Select Phone > Call Options.
- Edit the number in the Text messages service centre: field if required. This number can be obtained from your service provider.
- 4. Press **Done** when you have finished.

### **Call Waiting**

**Call Waiting** notifies you of incoming calls when you are already in a call. You will then have the option to answer or ignore the second call.

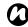

**NOTE: Call Waiting** is only available if it is supported by your service provider.

To activate Call Waiting:

- From the Home Screen, select Start > More > Settings.
- 2. Select Phone > Call Waiting.

- 3. Tick the **Provide call waiting notifications** checkbox.
- 4. Press Done.

#### Caller ID

**Caller ID** allows selected call recipients to view your name and phone number information on their phone when you call them.

To configure Caller ID:

- From the Home Screen, select Start > More > Settings.
- 2. Select Phone > Caller ID.
- 3. In the **Provide my caller ID to:**, field, select one of the following:

**Everyone** - your information will be displayed to everyone that you call.

**No one** - your information will be hidden from everyone that you call.

Only my contacts - your information will only be displayed when you call a number stored in Contacts.

4. Press Done.

### Channels

This option allows you to edit settings for broadcast messages.

### **Fixed Dialling**

Fixed Dialling restricts the numbers that you can call from your Toshiba phone. When Fixed Dialling is activated, you can only call predefined numbers or area codes. These numbers are stored in a list that you can set up and edit using your Toshiba phone.

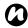

**NOTE: Fixed Dialling** is only available if it is supported by your service provider.

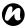

**NOTE:** Before setting up **Fixed Dialling**, you will need to obtain PIN2 from your service provider.

To activate Fixed Dialling:

- From the Home Screen, select Start > More > Settings.
- 2. Select Phone > More... > Fixed Dialling.
- Check the Enable fixed dialling checkbox, then press Done.
- 4. Enter PIN2, then press Done.

To edit the list of permitted numbers:

- From the Home Screen, select Start > More > Settings.
- 2. Select Phone > More... > Fixed Dialling.
- 3. Select Menu > Edit Numbers.
- 4. Add, edit or delete numbers as required, then press **Done**.
- 5. Enter PIN2, then press Done.

### **Networks**

You can select whether, if your current network becomes available, your Toshiba phone will automatically search and select a network to connect to, or if you will be prompted to select one manually. This setting will also apply if you roam out of the service area of your current network.

You can set up and edit a list of **Preferred Networks** that your phone will attempt to connect to if your current network becomes unavailable.
You can also search for new networks and select a network to connect to.

### Setting the network selection type

To set the network selection type:

- 1. From the **Home Screen**, select **Start > More** > **Settings**.
- 2. Select Phone > More... > Networks.
- 3. In the **Network selection:** field, select **Automatic** or **Manual** as required.
- 4. Press Done.

The default setting is Automatic.

If you select **Manual**, and your current network becomes unavailable, you will need to wait for the phone to search for all available networks. You can then select one to connect to.

### **Preferred Networks**

If you have selected the **Automatic** network select type, following any failure in connection to your home network, your Toshiba phone will attempt to connect to the first network in the list of **Preferred Networks**. If this fails, the phone will attempt to connect to the next network in the list, and so on.

To set up or edit the list of **Preferred Networks**:

- From the Home Screen, select Start > More > Settings.
- 2. Select Phone > More... > Networks.
- 3. Select Menu > Preferred Networks.
- Add new networks or reorder the list as required. You can also remove networks from the list by unticking the checkbox beside the network name.
- Press Done when you have finished.

## Connecting to a network

To connect to a network:

- 1. From the **Home Screen**, select **Start > More** > **Settings**.
- 2. Select Phone > More... > Networks.
- Select Menu > Find a New Network or Select a Network.
- 4. Select the required network from the list.

## Sound settings

You can set different sounds for different types of event.

### Setting the sound for an event

To set the sound for an event:

- From the Home Screen, select Start > More
   Settings.
- 2. Select Sounds.
- Select the sounds you would like for each type of event. Your Toshiba phone will play a preview of each sound as you scroll through them.

Select **None** if you want no sound for an event.

4. Press **Done** when you have finished.

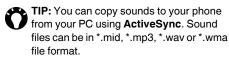

TIP: To switch off keypad tones, set Keypad control: to None.

## **Profile settings**

The **Profiles** feature allows you to define the type and volume of sounds to be used for particular situations. For example, if you do not want to be disturbed, you may want to use the **Silent** profile, which by default will only play sounds for an alarm event.

The **Automatic** profile is a special feature. When this profile is selected, your Toshiba phone will perform in **Normal** mode except when your **Calendar** shows that there is a meeting. During this time, the **Vibrate** profile will be activated.

### Changing the current profile

To change the current profile:

- 1. From the **Home Screen**, select **Start > More** > **Settings**.
- 2. Select Profiles.
- Select the required profile.
- TIP: To change the profile using the Quick List, press the Power key, then select the required profile.

### Customising a profile

To customise a profile:

- From the Home Screen, select Start > More > Settings.
- Select Profiles.
- Scroll to the required profile, then select Menu > Edit.
- Modify the settings as required, then press Done.

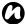

**NOTE:** To reset a profile to its default settings, select **Menu > Reset to default**.

## Display settings

#### **Home Screen**

To customise the Home Screen:

- From the Home Screen, select Start > More > Settings.
- 2. Select Display > Home Screen.
- 3. Change the settings as required, then press **Done**.

# Setting a picture as the Home Screen background

To set a picture as the **Home Screen** background:

- From the Home Screen, select Start > More > Pictures & Videos.
- 2. Select the required picture.
- 3. Select Menu > Use as Home Screen.
- 4. Adjust the transparency of the picture if required, then press **Finish**.

#### Start Menu Style

To change the style of the Start menu:

- From the Home Screen, select Start > More > Settings.
- 2. Select Display > Start Menu Style.
- Select Icon or List as required, then press Done.

### Clock & Alarm settings

#### **Date and Time**

To set the date and time:

- From the Home Screen, select Start > More > Settings.
- Select Clock & Alarm > Date and Time.
- Set your current time zone, and the date and time.
- 4. Press Done.

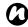

**NOTE:** These settings are only lost if you reset your Toshiba phone. Your settings are saved if you power off the phone, or if the battery is fully discharged.

#### **Alarm**

To set the alarm:

- From the Home Screen, select Start > More > Settings.
- Select Clock & Alarm > Alarm.
- Enter the time for the alarm in the Alarm time: field.

- Set the frequency for the alarm in the Alarm: field.
- 5. Press Done.

To cancel the alarm:

- From the Home Screen, select Start > More > Settings.
- 2. Select Clock & Alarm > Alarm.
- 3. Set the Alarm: field to Off.
- 4. Press Done.

#### **Connections**

For connection settings, refer to the **Connectivity** section.

### Security settings

It is advisable to apply certain security features in the event that your Toshiba phone is lost or stolen.

You can apply the following security to prevent unauthorised use:

- Device Lock this feature prevents unauthorised use of your Toshiba phone. When this feature is activated, you will be prompted for a password when you switch on your Toshiba phone, and when you leave it idle for a set period of time.
  - When this feature is activated, you will need to enter the password before you can use your Toshiba phone.
- SIM PIN this feature prevents unauthorised use of your SIM card in any phone. When this feature is activated, you will be prompted for your PIN when you switch on your Toshiba phone. If the PIN is not entered correctly, the SIM card will be disabled.
- Keypad lock this feature prevents accidental calls and operations.

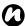

NOTE: Emergency calls can be placed at any time, without requiring deactivation of any security feature first.

#### **Activating Device Lock**

To activate Device Lock:

- From the Home Screen, select Start > More > Settinas.
- Select More... > Security > Device Lock.
- 3. Tick the Prompt if device unused for checkbox, and select how long your device can be left idle before a password is required.
- 4. Select a password type.
- 5. Enter and confirm a password.
- Press Done.
- 7. Press **Yes** to confirm the changes.

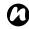

NOTE: Please make a note of the password.

### **Deactivating Device Lock**

To deactivate Device Lock:

1. From the Home Screen, select Start > More > Settings.

- Select More... > Security > Device Lock.
- 3. Enter the **Device Lock** password, then press Unlock.
- 4. Untick the Prompt if device unused for checkbox, then press Done.
- 5. Press Yes to confirm the changes.

#### **Enabling SIM PIN**

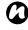

NOTE: Before you start, you will need to know the SIM PIN. This is provided with vour SIM card.

To enable SIM PIN:

- 1. From the Home Screen, select Start > More > Settings.
- 2. Select More... > Security > Enable SIM PIN.
- 3. Enter the SIM PIN, then press **Done**.

### Disabling SIM PIN

To disable SIM PIN:

- 1. From the Home Screen, select Start > More > Settings.
- 2. Select More... > Security > Disable SIM PIN.

Download from Www.Somanuals.com. All Manuals Search And Download.

3. Enter the SIM PIN, then press **Done**.

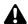

**WARNING:** If you enter the incorrect PIN for your SIM card three consecutive times, vou will need to contact your service provider to obtain the PUK. Do not attempt to guess the PUK as your SIM card will be rendered permanently inoperative following ten consecutive unsuccessful attempts.

#### Changing SIM PIN

This option is only available only when SIM PIN has been enabled

To change SIM PIN:

- 1. From the Home Screen, select Start > More > Settinas.
- 2. Select More... > Security > Change SIM PIN.
- 3. Enter the old SIMPIN, the new SIM PIN and confirm the new SIM PIN.
- Press Done.

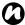

NOTE: Please make a note of the new SIM

#### Locking the keypad

To lock the keypad, from the **Home Screen**, press and hold the End key.

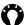

TIP: To lock the keypad using the Quick List, press the Power key, then select Lock.

#### Unlocking the keypad

To unlock the keypad, press Unlock, then the \*/A key.

#### Changing PIN2

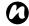

NOTE: You can only change PIN2 if this functionality is enabled on your SIM card.

To change PIN2:

- 1. From the Home Screen, select Start > More > Settings.
- 2. Select More... > Security > Change PIN2.
- 3. Enter the old PIN2, the new PIN2 and confirm the new PIN2.
- 4. Press Done.

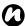

NOTE: Please make a note of the new PIN2

#### Certificates

To view certificate details:

- From the Home Screen, select Start > More > Settings.
- 2. Select More... > Security > Certificates.
- 3. Select the type of certificate to view.
- Scroll to the required certificate, then select Menu > View.

#### **Master Clear**

Master Clear resets all settings on your Toshiba phone to their factory defaults and deletes all of your data.

You should only use this procedure as a last resort.

If you are experiencing a problem with an application, it is most likely a result of a conflict between installed programs. We recommend uninstalling the most recently added program first.

Also verify that the program is designed to be run on your Toshiba phone by comparing the requirements to the information provided with your phone. To view this information:

- From the Home Screen, select Start > More > Settings.
- 2. Select More... > More... > About.

To reset your Toshiba phone:

- From the Home Screen, select Start > More > Settings.
- 2. Select More... > Security > Master Clear.
- Follow the on-screen instructions to reset your phone. Your phone will restart after it has been reset.
- IMPORTANT: If you reset your Toshiba phone, any applications that you have installed will be deleted. You will also lose all personal data such as music, ringtones and pictures.
- NOTE: It is recommended that you back up all of your data before using Master Clear.

### Remove Programs

Remove Programs enables you to delete any applications that you have installed.

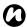

**NOTE:** Programs that were pre-installed on your Toshiba phone cannot be removed in this way.

To remove a program:

- From the Home Screen, select Start > More > Settings.
- 2. Select More... > Remove Programs.
- 3. Scroll to the application to remove, then select **Menu** > **Remove**.
- 4. Press Yes to confirm the deletion.

### **Power Management**

**Power Management** enables you to check the battery status and configure settings to prolong battery power.

To view and edit **Power Management** settings:

- 1. From the **Home Screen**, select **Start > More** > **Settings**.
- 2. Select More... > Power Management.
- 3. The **Main battery:** field displays the current charge level of the battery.
- Adjust the following settings as required:
   Backlight time out on battery: select the time period for the backlight to switch off if the phone is left idle, while the phone is powered by the battery.

**Backlight time out on AC:** - select the time period for the backlight to switch off if the phone is left idle, while the phone is powered by the AC charger.

**Display time out:** - select the time period for the screen to switch off if the phone is left idle.

5. Press **Done** when you have finished.

### **Regional Settings**

Regional Settings enables you to change the language of the phone, as well as specify the styles in which dates, times, numbers and currency are displayed.

#### To edit Regional Settings:

- From the Home Screen, select Start > More > Settings.
- 2. Select More... > Regional Settings.
- Edit the settings as required. Changing the Locale: option automatically updates the styles in which dates, times, numbers and currency are displayed to the defaults for the selected locale.
- 4. Press **Done** when you have finished.
- If you have changed the Language: or Locale: field, you will need to turn the phone off and on again for the changes to be applied.

### **Owner Information**

**Owner Information** enables you to enter contact information so that your phone can be easily returned if it is lost.

To enter or edit Owner Information:

- From the Home Screen, select Start > More > Settings.
- Select More... > Owner Information.
- Enter your contact information, along with any other necessary information.
- 4. Press Done when you have finished.

#### **Phone Information**

**Phone Information** enables you to view the software version, hardware version and IMEI of the phone.

#### Backlight level

**Backlight level** enables you to adjust the brightness of the backlight. This can help to prolong battery power.

To adjust Backlight level:

- From the Home Screen, select Start > More > Settings.
- 2. Select More... > More... > Backlight level.
- 3. Adjust the backlight level as required.

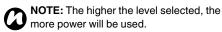

4. Press Done.

### Accessibility

**Accessibility** enables you to make it easier to see and hear items when using your Toshiba phone.

To edit Accessibility settings.

- 1. From the **Home Screen**, select **Start > More** > **Settings**.
- 2. Select More... > More... > Accessibility.
- Edit the following settings as required:
   System font size: size of the font displayed on the screen.

**Multipress time out:** - not applicable to your Toshiba phone. Your phone has a full keypad so does not use multipress mode.

**Confirmation time out:** - delay before a confirmation message times out.

**In-call alert volume:** - volume of alert sounds played during a call.

4. Press Done when you have finished.

#### **About**

The **About** setting enables you to view details of the phone software, including the operating system and memory of the phone.

This information is useful when installing new applications on your Toshiba phone.

To view the **About** information:

- From the Home Screen, select Start > More > Settings.
- 2. Select More... > More... > About.

### **Error Reporting**

**Error Reporting** sends data from your Toshiba phone to Microsoft technical support groups. The data is used to diagnose program errors for devices running Windows Mobile software.

If a program error occurs, **Error Reporting** starts automatically. The information Microsoft receives is used by programming groups at Microsoft. The data is used for quality control and will not be used for tracking individual users, installations or for any marketing purpose.

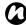

**NOTE:** You will not incur any data charges to send this information.

To enable/disable Error Reporting:

- From the Home Screen, select Start > More > Settings.
- 2. Select More... > More... > Error Reporting.
- In the Error Reporting: field, select Enable or Disable as required.
- 4. Press Done.

#### **Customer Feedback**

**Customer Feedback** sends anonymous information to Microsoft for use in helping improve Windows Mobile software.

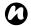

**NOTE:** You will not incur any data charges to send this information.

To enable/disable Customer Feedback:

- From the Home Screen, select Start > More > Settings.
- Select More... > More... > Customer Feedback.
- 3. In the **Feedback Reporting:** field, select **Enabled** or **Disabled** as required.
- 4. Press Done.

# **Specifications**

**System Information** 

Processor Texas Instruments<sup>™</sup> OMAPV1030 processor at 260 MHz

Memory RAM: 64 MB

ROM: 128 MB

Operating System Windows Mobile® 6.0 Standard

**GSM/GPRS/EDGE Frequency Range** 

 Within GSM 900
 880 - 960 MHz

 Within DCS 1800
 1710 - 1880 MHz

 Within PCS 1900
 1850 - 1990 MHz

Continuous Talk Time Approx. 180 minutes
Continuous Standby Time Approx. 200 hours

**Dimensions (H x W x D)** 115.5 mm x 62.8 mm x 13.2mm

Weight Approx. 130 g

Display

LCD (HxW) 3.74 cm x 4.99 cm

Resolution 320 x 240 (65k colours)

AC Charger Input Voltage 100 to 240 VAC, 50/60 Hz

# **Specifications**

Audio/Video

Audio AAC, MIDI, MP3, WAV, WMA Video H.263, H.264, MPEG4, WMV

Bluetooth Bluetooth<sup>™</sup> ver 1.2 (Power Class 2)

Advanced Audio Distribution Profile (A2DP)
Audio/Video Remote Control Profile (AVRCP)

ActiveSync

Generic Access Profile (GAP)

General Audio/Video Distribution Profile (GAVDP)

Generic Object Exchange Profile (GOEP) Human Interface Device Profile (HID)

Object Push Profile (OPP)

Personal Area Networking Profile (PAN)

Serial Port Profile (SPP)

Interface

Cable and Phone Charging mini USB / Charger
Headset Connector mini USB stereo headset

Expansion Slot microSD™

| Problem                          | Possible cause                                                     | Possible solution                                                                |
|----------------------------------|--------------------------------------------------------------------|----------------------------------------------------------------------------------|
| Cannot switch phone on           | Battery out of power                                               | Charge the battery (see page 34)                                                 |
|                                  | Battery not installed correctly                                    | Ensure that the battery is inserted correctly (see page 30)                      |
| Phone switches off automatically | Battery out of power                                               | Charge the battery (see page 34)                                                 |
| Cannot charge<br>battery         | Battery not installed correctly                                    | Ensure that the battery is inserted correctly (see page 30)                      |
|                                  | AC charger not connected                                           | Ensure that the AC charger is connected to the phone and to a working AC outlet. |
|                                  | Connectors are dirty                                               | Clean the connectors of the AC charger and battery                               |
|                                  | Battery has worn out                                               | Replace the battery                                                              |
|                                  | Battery or AC charger is damaged                                   | Replace the battery or charger. Contact your dealer for assistance               |
| Battery loses power quickly      | Power Management and Backlight level settings need to be adjusted. | Adjust settings to optimise power performance (see pages 113 and 115)            |

| Problem                      | Possible cause                                        | Possible solution                                                                                           |
|------------------------------|-------------------------------------------------------|----------------------------------------------------------------------------------------------------|
| Network not<br>displayed     | SIM card not installed correctly                      | Ensure that the SIM card is inserted correctly (see page 30)                                                |
|                              | Contacts between SIM card and phone are dirty         | Gently clean the contacts of the SIM card and phone                                                         |
|                              | Network signal is weak                                | Move clear of any obstructions that may block the signal                                                    |
|                              | SIM card is damaged                                   | Contact your service provider to obtain a replacement SIM card                                              |
| Cannot make a call           | You are outside of your network service area          | Connect to a different network if this is supported by your service provider (see page 105)                 |
|                              | Phone or SIM card is locked                           | Unlock the phone or SIM card (see page 109)                                                                 |
|                              | Call Barring is active                                | Deactivate Call Barring (see page 100)                                                                      |
| Cannot answer a call         | Call Forwarding is active                             | Deactivate <b>Call Forwarding</b> (see page 101)                                                            |
|                              | Call Barring is active                                | Deactivate Call Barring (see page 100)                                                                      |
| No ringing for incoming call | Current profile is set to not ring for incoming calls | Select a different profile, or edit the current profile to enable ringing for incoming calls (see page 106) |

| Problem                               | Possible cause                                                          | Possible solution                                                                                                    |
|---------------------------------------|-------------------------------------------------------------------------|----------------------------------------------------------------------------------------------------|
| Poor call quality                     | Network signal is weak                                                  | Move clear of any obstructions that may block the signal                                                             |
|                                       | Network signal is changing frequently, e.g. when travelling on a train. | Wait until signal strength is consistently high before making or answering a call                                    |
| Other party in a call cannot hear you | Phone is muted                                                          | Unmute the phone (see page 42)                                                                                       |
| Cannot send or receive text messages  | Your service provider is not enabling this service                      | Contact your service provider to check your subscription status                                                      |
|                                       | Service centre number is not correct                                    | Ensure that the service centre number is correct (see page 103). To obtain the number, contact your service provider |
| Cannot send or receive MMS messages   | Your service provider is not enabling this service                      | Contact your service provider to check your subscription status                                                      |
|                                       | MMS settings are missing or incorrect                                   | Ensure that the MMS settings are correct (see page 53). To obtain the settings, contact your service provider.       |

| Problem                        | Possible cause                                     | Possible solution                                                                                                  |
|--------------------------------|----------------------------------------------------|----------------------------------------------------------------------------------------------------|
| Cannot access the Internet     | Your service provider is not enabling this service | Contact your service provider to check your subscription status                                                    |
|                                | Network settings are missing or incorrect          | Ensure that the network settings are correct (see page 94). To obtain the settings, contact your service provider. |
| Storage memory is low          | Too many items stored on the phone                 | Delete any unwanted messages, clear the Internet history, and delete any unwanted files                            |
| Storage card is not recognised | Storage card not installed correctly               | Ensure that the storage card is inserted correctly (see page 32)                                                   |
|                                | Storage card is damaged                            | Replace the storage card                                                                                           |

If these suggested solutions do not solve your problem, please consult your dealer, or call our Technical Support Hotline on 008000 505 2006 from a landline.

## **Purchase record**

For your future reference, we recommend that you fill in your purchase details in the form below.

Serial Number\*:

Dealer Name:

Purchase Date:

\* The serial number is printed on the bottom of the battery compartment.

### Menu tree

#### Start

Internet Explorer

**Tasks** 

Windows Media

Calendar

Messaging

1 Text Messages

2 MMS

3 New Fmail Account

Contacts

Office Mobile

1 Excel Mobile

2 PowerPoint Mobile

3 Word Mobile

**Call History** 

#### More

Settings

1 Phone

2 Sounds

3 Profiles

4 Display

5 Clock & Alarm

6 Connections

7 More...

1 Security

2 Remove Programs

3 Power Management

4 Regional Settings

5 Owner Information 6 Phone Information

7 More...

1 Backlight level

2 Accessibility

3 About

4 Error Reporting

5 Customer Feedback

6 Windows Update

Games

Voice Notes

Pictures & Videos

Accessories Calculator

**GPS Antenna Setting** 

**Master Clear** SIM Manager

System Info Task Manager

Internet Sharing

**ActiveSync** File Explorer

More

Messenger Speed Dial

Windows Live

Tools Java

#### MICROSOFT SOFTWARE LICENSE TERMS FOR WINDOWS MOBILE 6 SOFTWARE

These license terms are an agreement between you and TOSHIBA. Please read them. They apply to the software included on this device. The software also includes any separate media on which you received the software.

The software on this device includes software licensed by TOSHIBA from Microsoft Corporation or its affiliate.

The terms also apply to any

- updates,
- · supplements,
- · Internet-based services, and
- · support services

for this software, unless other terms accompany those items. If so, those terms apply.

As described below, using some features also operates as your consent to the transmission of certain standard computer information for Internet-based services.

By using the software, including use on this device, you accept these terms. If you do not accept them, do not use the device or software. Instead, contact TOSHIBA to determine its return policy for a refund or credit.

WARNING: If the software contains voice operated technologies, then operating this software requires user attention. Diverting attention away from the road while driving can possibly cause an accident or other serious consequence. Even occasional, short diversions of attention can be dangerous if your attention is diverted away from your driving task at a critical time. TOSHIBA and Microsoft make no representations, warranties or other determinations that ANY use of this software is legal, safe, or in any manner recommended or intended while driving or otherwise operating a motor vehicle.

If you comply with these license terms, you have the rights below.

- USE RIGHTS. You may use the software on the device with which you acquired the software.
- 2. ADDITIONAL LICENSING REQUIREMENTS AND/OR USE RIGHTS.
  - Specific Use. TOSHIBA designed this device for a specific use. You may only use the software for that use.
  - b. Included Microsoft Programs and Additional Required Licenses. Except as provided below, these license terms apply to all Microsoft programs included with the software. If the license terms with any of those programs give you other rights that do not expressly conflict with these license terms, you also have those rights.
    - This agreement does not grant you any rights with respect to the Windows Mobile Device Center, Microsoft ActiveSync or Microsoft Outlook 2007 Trial which are subject to the licenses accompanying those items.

- c. Speech Recognition. If the software includes speech recognition component(s), you understand that speech recognition is an inherently statistical process and that recognition errors are inherent in the process. Neither TOSHIBA nor Microsoft or their suppliers shall be liable for any damages arising out of errors in the speech recognition process.
- d. Phone Functionality. If the device software includes phone functionality, all or certain portions of the device software may be inoperable if you do not have and maintain a service account with a wireless telecommunication carrier ("Mobile Operator"), or if the Mobile Operator's network is not operating or configured to operate with the device.
- SCOPE Of LICENSE. The software is licensed, not sold. This agreement only gives you some rights to use the software. TOSHIBA and Microsoft reserve all other rights. Unless applicable law gives you more rights despite this limitation, you may use the software only

as expressly permitted in this agreement. In doing so, you must comply with any technical limitations in the software that allow you to use it only in certain ways. You shall not:

- work around any technical limitations in the software:
- reverse engineer, decompile or disassemble the software:
- make more copies of the software than specified in this agreement;
- · publish the software for others to copy;
- · rent, lease or lend the software; or
- use the software for commercial software hosting services.

Except as expressly provided in this agreement, rights to access the software on this device do not give you any right to implement Microsoft patents or other Microsoft intellectual property in software or devices that access this device.

You may use remote access technologies in the software such as Remote Desktop Mobile to access the software remotely from a computer or server. You are responsible for obtaining any licenses required for use of the protocols to

access other software.

- INTERNET-BASED SERVICES. Microsoft provides Internet-based services with the software. Microsoft may change or cancel them at any time.
  - a. Consent for Internet-Based Services.

The software features described below connect to Microsoft or service provider computer systems over the Internet. In some cases, you will not receive a separate notice when they connect. You may switch off some of these features or not use them. For more information about these features, visit

http://go.microsoft.com/fwlink/ ?LinkId=81931.

By using these features, you consent to the transmission of this information. Microsoft does not use the information to identify or contact you.

<u>Device Information</u>. The following features use Internet protocols, which send to the appropriate systems device information, such as your Internet protocol address, the

type of operating system, browser and name and version of the software you are using, and the language code of the device where you installed the software. Microsoft uses this information to make the Internet-based services available to you.

- Windows Mobile Update Feature. The Windows Mobile Update feature provides you the ability to obtain and install software updates on your device if updates are available. You may choose not to use this feature. TOSHIBA and/or your Mobile Operator may not support this feature or an update for your device.
- Windows Media Digital Rights
   Management. Content owners use
   Windows Media digital rights management
   technology (WMDRM) to protect their
   intellectual property, including copyrights.
   This software and third party software use
   WMDRM to play and copy WMDRM protected content. If the software fails to
   protect the content, content owners may
   ask Microsoft to revoke the software's ability

- to use WMDRM to play or copy protected content. Revocation does not affect other content. When you download licenses for protected content, you agree that Microsoft may include a revocation list with the licenses. Content owners may require you to upgrade WMDRM to access their content. Microsoft software that includes WMDRM will ask for your consent prior to the upgrade. If you decline an upgrade, you will not be able to access content that requires the upgrade.
- b. Misuse of Internet-based Services. You shall not use these services in any way that could harm them or impair anyone else's use of them. You shall not use the services to try to gain unauthorized access to any service, data, account or network by any means.
- NOTICES ABOUT THE MPEG-4 VISUAL STANDARD. The software may include MPEG-4 visual decoding technology. This technology is a format for data compression of video information. MPEG LA, L.L.C. requires

#### this notice:

USE OF THIS PRODUCT IN ANY MANNER THAT COMPLIES WITH THE MPEG 4 VISUAL STANDARD IS PROHIBITED. EXCEPT FOR USE DIRECTLY BELATED TO (A) DATA OR INFORMATION (i) GENERATED BY AND OBTAINED WITHOUT CHARGE FROM A CONSUMER NOT THEREBY ENGAGED IN A BUSINESS ENTERPRISE, AND (ii) FOR PERSONAL USE ONLY: AND (B) OTHER USES SPECIFICALLY AND SEPARATELY LICENSED BY MPEG LA. L.L.C. If you have questions about the MPEG-4 visual standard, please contact MPEG LA, L.L.C., 250 Steele Street, Suite 300, Denver, CO 80206; www.mpegla.com.

- DIGITAL CERTIFICATES. The software uses digital certificates in X.509 format. These digital certificates are used for authentication.
- CONNECTIVITY SOFTWARE. Your device package may include Windows Mobile Device Center or Microsoft ActiveSync software. If it is included, then you may install and use it in

- accordance with the license terms that are provided with it. If no license terms are provided, then you may install and use only one (1) copy of the software on a single computer.
- NETWORK ACCESS. If you are using a network, such as an employer network, the network administrator may limit features or functionality on your device.
- PRODUCT SUPPORT. Contact TOSHIBA for support options. Refer to the support information provided with the device.
- 10. LINKS TO THIRD PARTY WEBSITES. If the software provides links to third party websites, those links are provided to you only as a convenience, and the inclusion of any link does not imply an endorsement of the third party website by Microsoft or TOSHIBA.
- 11. BACKUP COPY. You may make one backup copy of the software. You may use it only to reinstall the software on the device.
- PROOF OF LICENSE. If you acquired the software on the device, or on a disc or other media, a genuine Certificate of Authenticity

label with a genuine copy of the software identifies licensed software. To be valid, this label must be affixed to the device, or included on or in TOSHIBA's software packaging. If you receive the label separately, it is not valid. You should keep the label on the device or packaging to prove that you are licensed to use the software. To identify genuine Microsoft software, see http://www.howtotell.com.

- 13. TRANSFER TO A THIRD PARTY. You may transfer the software only with the device, the Certificate of Authenticity label, and these license terms directly to a third party. Before the transfer, that party must agree that these license terms apply to the transfer and use of the software. You may not retain any copies of the software including the backup copy.
- 14.RESTRICTED USE. The Microsoft software was designed for systems that do not require fail-safe performance. You may not use the Microsoft software in any device or system in which a malfunction of the software would result in foreseeable risk of injury or death to

- any person. This includes operation of nuclear facilities, aircraft navigation or communication systems and air traffic control.
- 15.NO WARRANTIES FOR THE SOFTWARE.
  The software is provided "as is". You bear all risks of using it. Microsoft gives no express warranties, guarantees or conditions. Any warranties you receive regarding the device or the software do not originate from, and are not binding on, Microsoft or its affiliates. When allowed by your local laws, TOSHIBA and Microsoft exclude implied warranties of merchantability, fitness for a particular purpose and non-infringement.
- 16.LIABILITY LIMITATIONS. You can recover from Microsoft and its affiliates only direct damages up to fifty U.S. Dollars (U.S. \$50.00). You cannot recover any other damages, including consequential, lost profits, special, indirect or incidental damages.

This limitation applies to:

- anything related to the software, services, content (including code) on third party internet sites, or third party programs, and
- claims for breach of contract, breach of warranty, guarantee or condition, strict liability, negligence, or other tort to the extent permitted by applicable law.

It also applies even if Microsoft should have been aware of the possibility of the damages. The above limitation may not apply to you because your country may not allow the exclusion or limitation of incidental, consequential or other damages.

17. EXPORT RESTRICTIONS. The software is subject to United States export laws and regulations. You must comply with all domestic and international export laws and regulations that apply to the software. These laws include restrictions on destinations, end users and end use. For additional information, see www.microsoft.com/exporting.

#### End User License Agreement for ArcSoft Software

The following is a legal software license agreement between you, the software end user, and ArcSoft, Inc. Carefully read this license agreement before using the relevant ArcSoft software ("Software"). Installing the Software on a computer or other hardware device indicates that you have read this license agreement and agree to its terms.

1. Grant of License. This license permits you to use one copy of the Software included in this package or product on any single computer. For each software licensee, the program can be "in use" on only one computer or hardware device at any given time. The Software is "in use" when it is either loaded into RAM or installed into the hard disk or other permanent memory of a computer or other hardware device. A special license permit from ArcSoft is required if the program is going to be installed on a network server for the sole purpose of distribution to other computers. You may not modify, translate, reverse

- assemble, decompile, disassemble or otherwise attempt (i) to defeat, avoid, bypass, remove, deactivate or otherwise circumvent any software protection mechanisms in the Software, including without limitation any such mechanism used to restrict or control the functionality of the Software, or (ii) to derive the source code or the underlying ideas, algorithms, structure or organization from the Software (except to the extent that such activities may not be prohibited under applicable law).
- Copyright. The Software contained in this
  package or device is protected by United
  States copyright laws, international treaty
  provisions, and all other applicable national
  laws. The Software must be treated like all
  other copyrighted materials (e.g. books and
  musical recordings). This license does not
  allow the Software to be rented or leased, and
  the written materials accompanying the
  Software (if any) may not be copied.
- 3. Ownership. Title, ownership rights, and all intellectual property rights in and to the Software and any accompanying documentation, and any copy of the foregoing, shall remain the sole and exclusive property of ArcSoft and/or its third party licensors. You agree to abide by the copyright law and all other applicable laws. You acknowledge that the Software contains valuable confidential information and trade secrets of ArcSoft and/or its third party licensors.
- 4. Warranty Disclaimer. NO WARRANTIES,
  EITHER EXPRESS OR IMPLIED, ARE MADE
  WITH RESPECT TO THIS SOFTWARE,
  INCLUDING BUT NOT LIMITED TO THE
  IMPLIED WARRANTIES OF
  MERCHANTABILITY AND FITNESS FOR A
  PARTICULAR PURPOSE AND
  WARRANTIES FOR NON-INFRINGEMENT
  OF INTELLECTUAL PROPERTY, AND
  ARCSOFT EXPRESSLY DISCLAIMS ALL
  WARRANTIES NOT STATED HEREIN. YOU
  ASSUME THE ENTIRE RISK AS TO THE
  QUALITY AND PERFORMANCE OF THE
  SOFTWARE. SHOULD THE SOFTWARE

PROVE DEFECTIVE, YOU, AND NOT ARCSOFT OR AN AUTHORIZED RESELLER, ASSUME THE ENTIRE COST OF NECESSARY SERVICING, REPAIR, OR CORRECTION, SOME STATES DO NOT ALLOW THE EXCLUSION OF IMPLIED WARRANTIES, SO THE ABOVE **EXCLUSION MAY NOT APPLY TO YOU.** THIS WARRANTY GIVES YOU SPECIFIC LEGAL RIGHTS. AND YOU MAY ALSO HAVE OTHER RIGHTS THAT VARY FROM STATE TO STATE. YOUR SOLE REMEDY AND THE ENTIRE LIABILITY OF ARCSOFT ARE SET FORTH ABOVE, IN NO EVENT WILL ARCSOFT BE LIABLE TO YOU OR ANY OTHER PERSON. FOR ANY DAMAGES, INCLUDING ANY INCIDENTAL OR CONSEQUENTIAL DAMAGES, EXPENSES, LOST PROFITS. LOST SAVINGS, OR OTHER DAMAGES ARISING OUT OF USE OF OR INABILITY TO USE SUCH SOFTWARE.

 No Liability for Consequential Damages. In no event shall ArcSoft be liable for any damages whatsoever (including but not

- limited to damages for loss of business profits, business interruption, loss of business information, or any other pecuniary loss) which results from an inability to use this Software, even if ArcSoft, Inc. has been advised of the possibility of such damages. Because some states/jurisdictions do not allow the exclusion or limitation of consequential or incidental damages, the above limitations may not apply to you.
- Export. Subject to permission of the appropriate United States or foreign licenses, export or re-export the product incorporating the Software is able to be made.
- 7. U.S. Government Restricted Rights. If you are a unit or agency of the United States government, the Software and related documentation are deemed to be "commercial computer software" and "commercial computer software documentation," respectively, pursuant to DFAR Section 227.7202 and FAR Section 12.212(b), as applicable. Any use, modification, reproduction, release, performing, displaying

Download from Www.Somanuals.com. All Manuals Search And Download.

- or disclosing of the Software and/or the related documentation by the United States government shall be governed solely by the terms of this Agreement and shall be prohibited except to the extent expressly permitted by the terms of this Agreement. Any technical data provided that is not covered by the above provisions is deemed to be "technical data commercial items" pursuant to DFAR Section 227.7015(a). Any use, modification, reproduction, release, performing, displaying or disclosing of such technical data shall be governed by the terms of DFAR Section 227.7015(b).
- 8. High Risk Activities. The Software is not fault-tolerant and is not designed or intended for use in hazardous environments requiring fail-safe performance, or any other application in which the failure of the Software could lead directly to death, personal injury, or severe physical or property damage (collectively, "High Risk Activities"). ARCSOFT EXPRESSLY DISCLAIMS ANY EXPRESS OR IMPLIED WARRANTY OF FITNESS FOR HIGH RISK ACTIVITIES.

- 9. Termination. Your rights with respect to the Software may be terminated, either immediately or after a notice period not exceeding thirty (30) days, upon unauthorized copying of the Software or failure to comply with the restrictions contained in this license agreement. Upon termination of the license, you shall cease to use thereof. [Toshiba comment: This is a ROM based product and there is no way for the end user to return or uninstall the Software thereof.]
- 10.Governing Law. If this product was purchased in the United States, this Agreement is governed by the laws of the state of California; otherwise, local laws may apply.

C AC charger safety 15 Calculator 81 Accessibility 115 Calendar 69 Accessories 81 Call Barring 100 ActiveSync 83 Call Forwarding 101 Alarm 108 Call History 38, 44 Call Options 101 Any key answer 102 Attachments 52, 53 Call Waiting 103 Auto Answer 100 Caller ID 103 Camera 77 В Categories 74 Backlight level 115 Certificates 112 Battery 113 Conference 43 Battery safety 14 Configuring MMS settings 53 Beam 93 Contacts 37, 40, 41, 72 Bluetooth 83, 90 Creating a contact 72 Creating an e-mail 51 Creating an MMS message 54 Customer Feedback 117

Date and Time 108
Deleting messages 48
Device Lock 110
Dial-up connection 95
Digital signing 52

Display indicators 27

Draft messages 47

Ε

Editing contacts 72 E-mail 48 Emergency calls 15, 37 Error Reporting 116 Excel Mobile 75 Exchange server 48, 83

F

File Explorer 85
Fixed Dialling 104
Flight mode 89

Forwarding a message 48

G

Games 76 GPRS connection 94 GPS Antenna Setting 82

Н

Home Screen 26, 107

ı

Internet e-mail 48 Internet Explorer 61 Internet Favourites 62 Internet History 63 Internet Sharing 98

J

Java 88

K

Keypad 111

L

Language 114 Live Search 61

M

Making a call 37 Master Clear 112 Messaging folders 57 Messenger 86 MMS messages 53

Ν

Network settings 104

0

Office Mobile 75
Operating environment 12
Owner Information 114

Ρ

Phone Information 114
Photographs 77
Pictures 79
Pictures & Videos 77
PowerPoint Mobile 75
Preferred Networks 105
Profiles 106
Proxy connection 96

R

Receiving a call 41
Receiving MMS messages 57
Regional Settings 114
Reminders 70
Removing Programs 113
Replying to a message 48
Resetting 20
Ring tone 73, 77

#### S

Sending a contact 74 Sending a text message 46 Sending and receiving e-mail 52 SIM card 29 SIM Manager 82 SIM PIN 110 SMS 46 Speakerphone 42 Speed Dial 39, 87 Starting and stopping synchronisation 85 Storage card 79 System Info 82

#### т

Task Manager 82 Tasks 64 Text messages 46 Tools 88

#### U

USB to PC 99

#### ٧

Videos 78, 79 Voice Notes 76 VPN connection 96

#### W

Windows Live 88 Windows Live Messenger 86 Windows Media Player 65 Wireless Manager 89 Word Mobile 75 Free Manuals Download Website

http://myh66.com

http://usermanuals.us

http://www.somanuals.com

http://www.4manuals.cc

http://www.manual-lib.com

http://www.404manual.com

http://www.luxmanual.com

http://aubethermostatmanual.com

Golf course search by state

http://golfingnear.com

Email search by domain

http://emailbydomain.com

Auto manuals search

http://auto.somanuals.com

TV manuals search

http://tv.somanuals.com